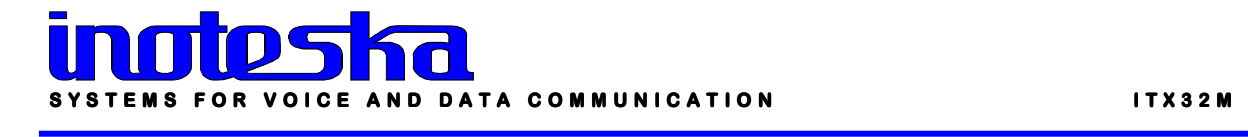

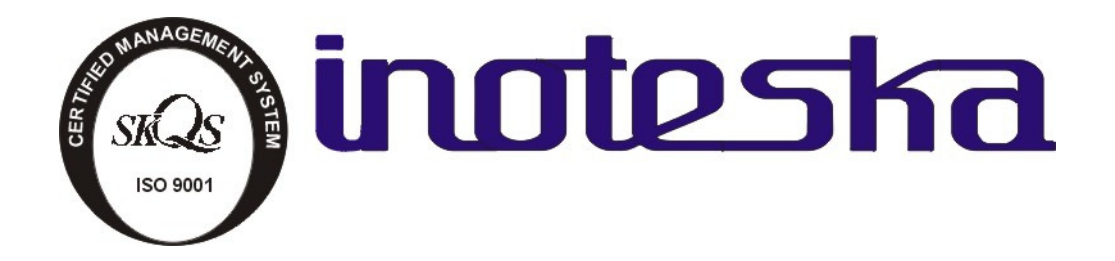

# ITX 32m PRODUCT DOCUMENTATION PRODUCT DOCUMENTATION

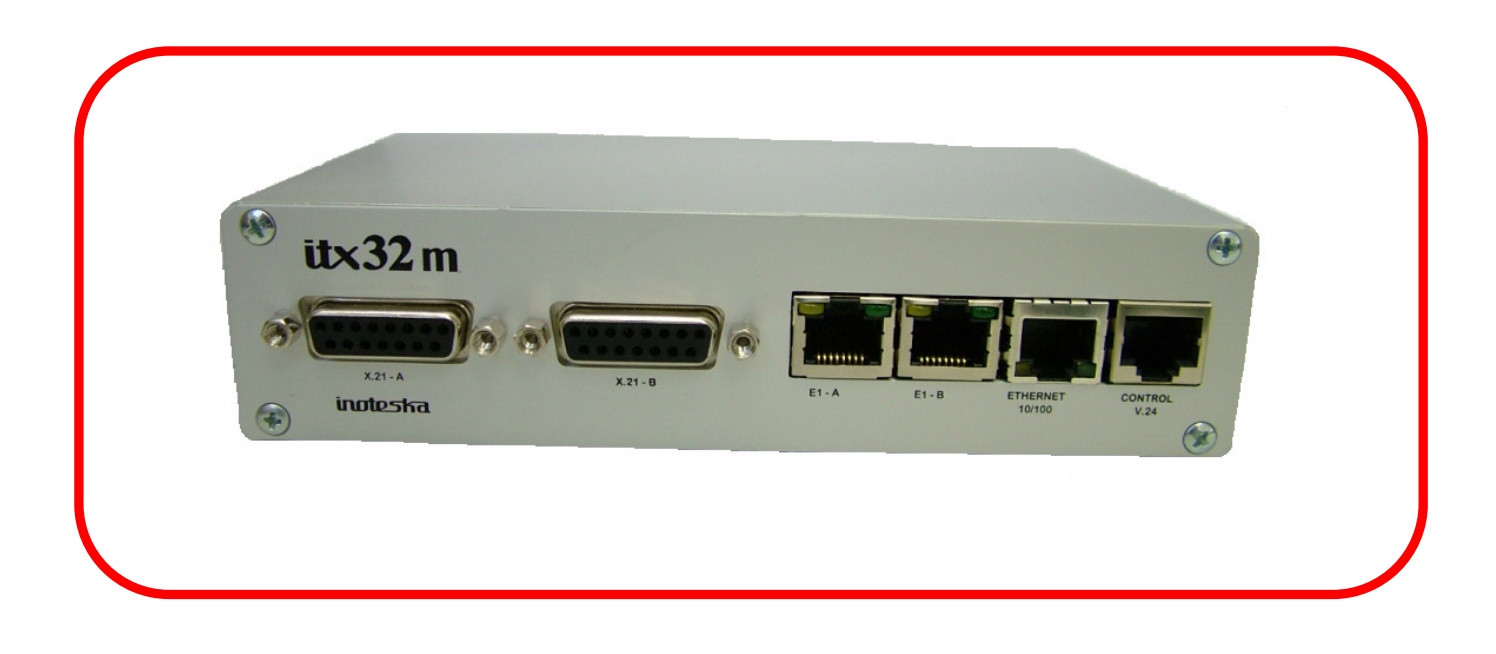

# **CONTENTS**

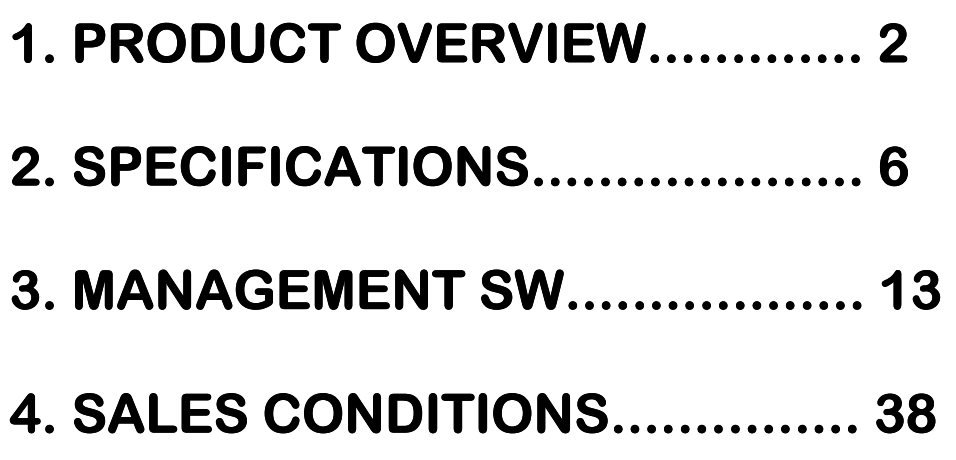

# 1. PRODUCT OVERVIEW

# Type code:

**ITX 32M** 

Product code:

ITX 471 31.5 - Multiplexer E1 / X.21 / Ethernet - (RJ, BNC )

ITX 471 31.7 - Multiplexer D E1 / D X.21 / Ethernet  $-$  (RJ)

ITX 471 32.5 - Multiplexer E1 / UDI / Ethernet - (RJ, BNC)

ITX 471 32.7 - Multiplexer D E1 / D UDI / Ethernet  $-$  ( RJ ) UDI - V.35, V.36, RS 530, V.24

# Features:

- Mode E1 framed allows conversion  $n \times 64$  kbps ( $n = 1$  to 31 times lots).
- Mode E1 unframed transparently transmits 2.048 Mbps to serial interface X.21 and vice versa
- E1 framed  $n \times 64$  kbps ( $n = 1$  to 31 times lots).
- E1 120/75 Ohm.
- Interface X.21 DCE (DTE).
- Intercace UDI (X.21, V.35)
- Interface Ethernet 10/100 BT.
- Interface V.24 (RJ 45) for configuration of multiplexer from PC
- Supervision via Ethernet by allocating IP address.
- Configuration and remote control via TCP/ IP, UDP, http, SNMP.
- Multiplexer synchronization from E1 G.703/G704 or synchronous interface.

### **Functions:**

#### **Multifunctional device:**

- **1) Converter** default functionCross-connect and conversion of synchronous interfaces X.21 to E1. Cross-connect and conversion of E1 interfaces to Ethernet interface.
- **2) Cross Connect** cross-connect of any E1-A timeslot to E1-B timeslot. Cross-connect and conversion of synchronous interfaces X.21 to E1. Crossconnect and conversion of E1 interfaces to Ethernet interface.
- **3) E1 over Ethernet** 2xE1/Ethernet transmission of E1 interfaces via **Ethernet** 
	- unframed 2xE1 or 1xE1
	- framed 2xE1,1xE1 or Nx64 TS in E1
	- transmission in local network RAW ETH
	- transmission over IP network
	- identification of devices according to their ID or IP address
	- $\bullet$  jitter buffer optional setting to 2, 5, 10 ms.
	- setting of TOS/DiffServ bits
	- VLAN and 802.1p support
	- Clock recovery /synchronization E1 over Ethernet network / IP network
	- $\bullet$  for secure device operation it is necessary to set QOS in the network, min. delay, min. error rate and min. packets jitter
- **4) Inverse mux** 2xE1/Ethernet transmit of Ethernet interface through 2 x E1 VLAN support.
- **5) VLAN Router –** routing to E1 according to ID VLAN. Conversion of tagged frame to standard frame is possible.

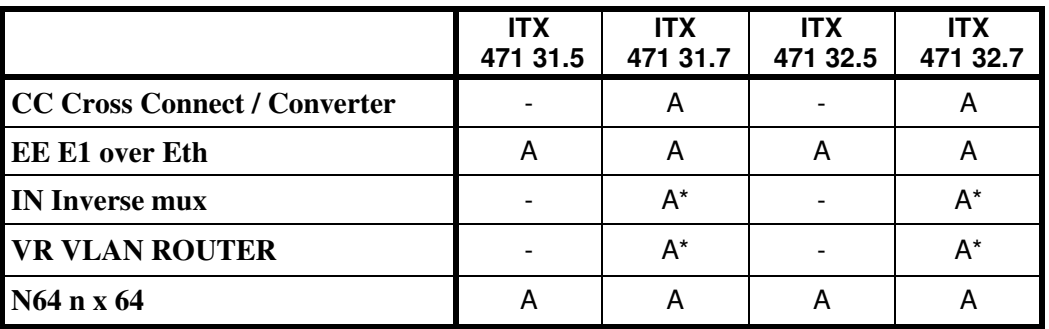

**\* - interface X.21 is deactivated**

# Ordering:

#### **Examples:**

#### **ITX 471 31.7 CC/IN**

ITX32M in configuration:2xE1, 2xX.21, Ethernet, enabled functions of Cross Connect and Inverse mux.

#### **ITX 471 31.5 CC**

ITX32M in configuration: 1xE1, 1x X.21, Ethernet, enabled function of Cross Connect

#### **ITX 471 31.7 048 CC/EE/IN/VR**

ITX32M in configuration: 2xE1, 2xX.21, Ethernet , power supply DC 48V, enabled functions of Cross Connect, E1 over Ethernet, VLAN Router.

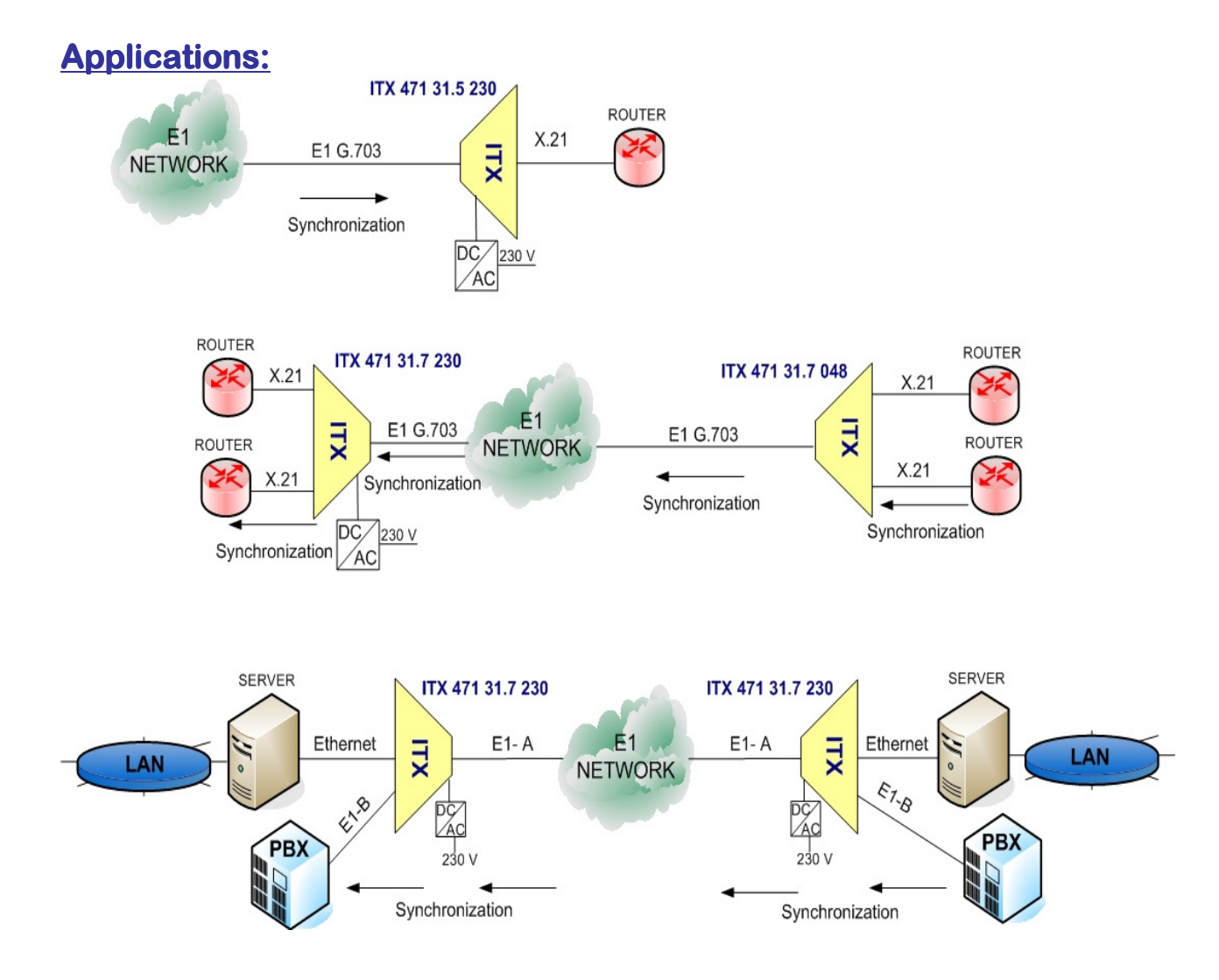

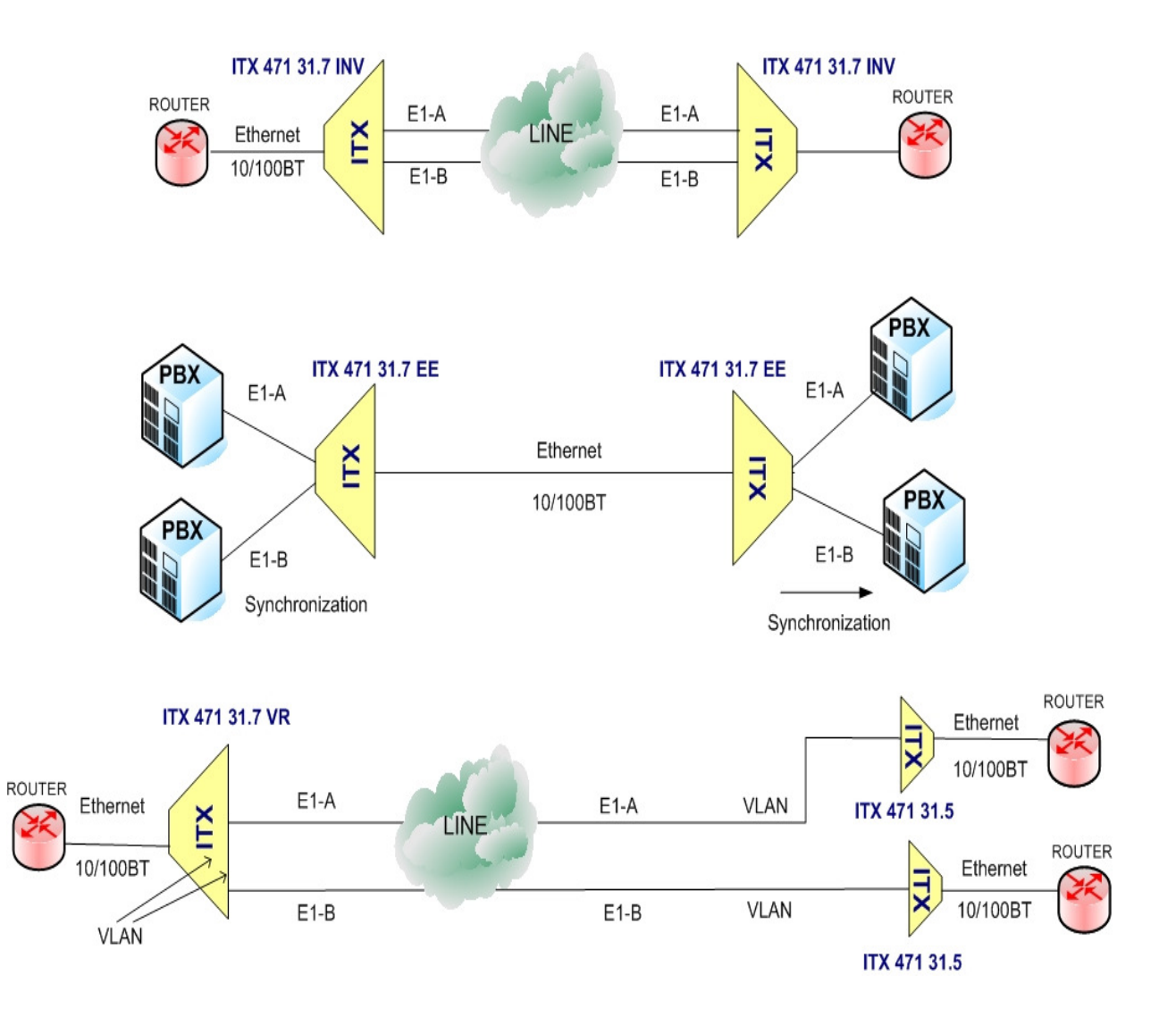

# 2.SPECIFICATIONS

# **E1 INTERFACE**

- E1 unframed G.703 2048 kb/s
- E1 framed G.704 PCM 30, PCM 31
- Line code HDB 3
- Connectors: RJ 45 (120 Ohm) / BNC (75 Ohm)

Connector RJ 45

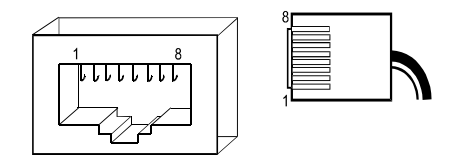

- $1 -$  receive to device  $1 -$ ------- RX - $2 -$  receive device  $\overline{PX_+}$
- $3 -$ 
	-
- 4 transmit from device ------- TX -
- $5 -$  transmit from device  $---T X+$
- $6 7 -$
- $8 -$

# **ETHERNET INTERFACE**

- Ethernet 10/100BT FD
- Connector RJ 45

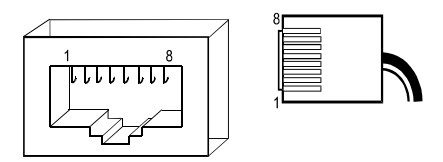

- $1 -$  transmit from device Tx +  $2 -$  transmit from device Tx - $3 -$  receive to device  $Rx +$
- $4 -$
- $5 -$
- 6 receive to device Rx-
- $7 -$
- $8 -$

# **inoteska**

# X.21 INTERFACE

• Connector 15 pin D15 F

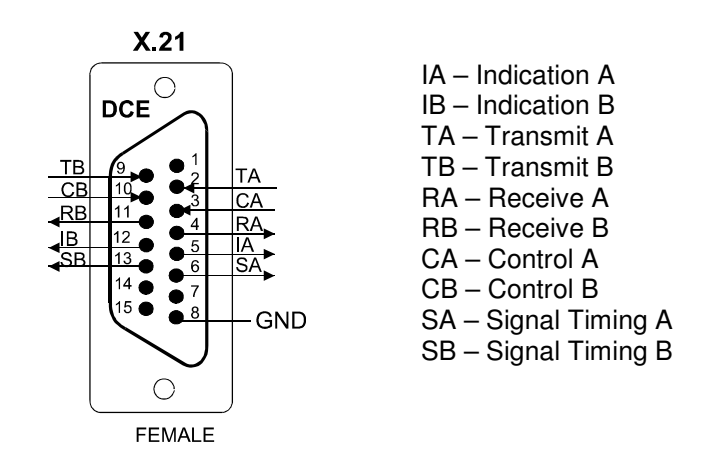

DTE interface is determined by cable: **ITK 522 07** X.21 DCE – extension cable **ITK 522 19** X.21 DTE – cable reduction

**Cable ITK 522 07 – extension cable for X.21 DCE** 

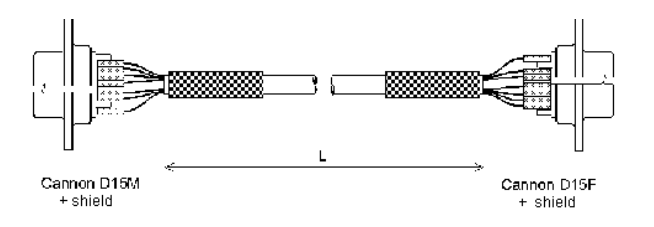

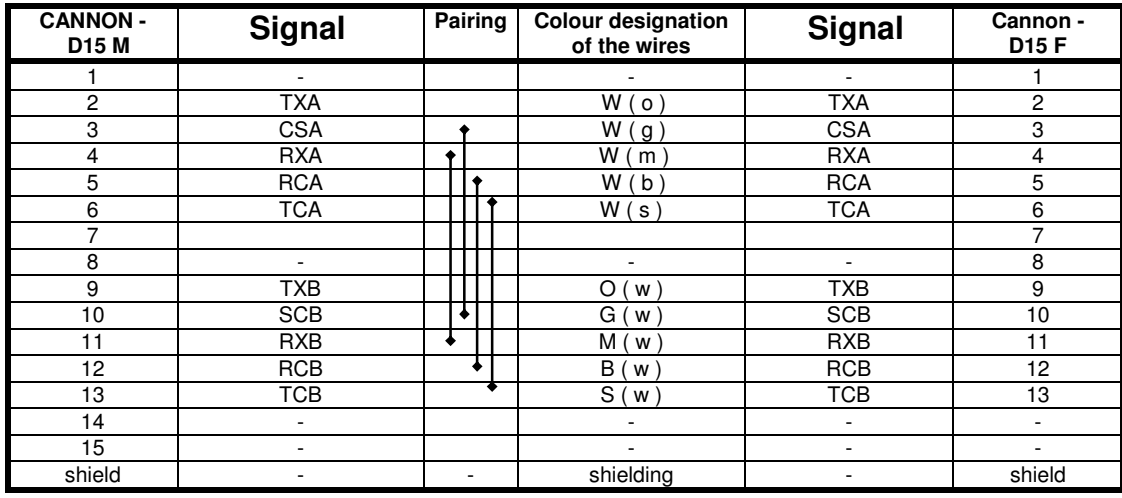

### - Paired wires

Supplied cables have standard length of 1m. Different lengths are available upon request.

# **Cable ITK 522 19** – reduction for X.21 DTE

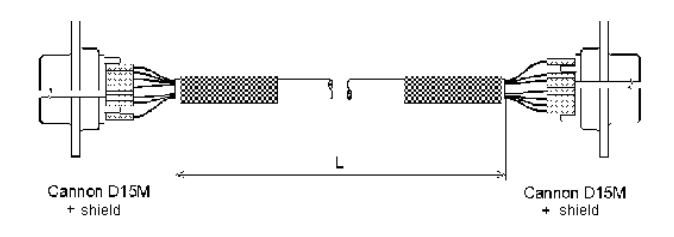

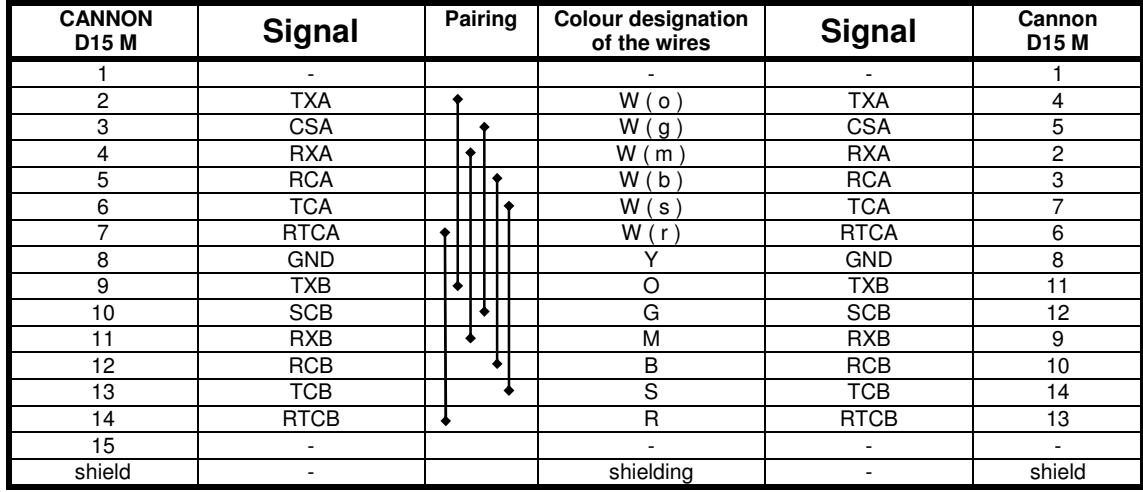

# Paired wires

Supplied cables have standard length of 1m. Different lengths are available upon request.

# UDI INTERFACE

• The required interface is achieved with cable reduction.

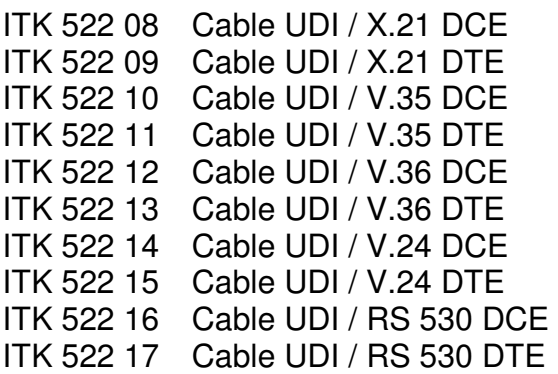

Supplied cables have standard length of 1m. Different lengths can be specified in the order.

### **Warning:**

For proper functioning of the device and conformation with the warranty conditions, we recommend the use of the standard cables supplied with the device.

# CONTROL V.24

• Connector RJ 45

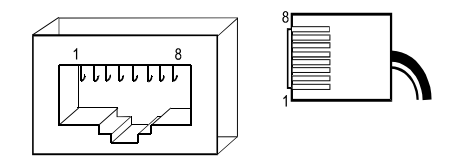

- $1 -$
- $2 -$
- $3 -$
- $4 -$  transmit from device Tx +
- $5 -$  receive to device  $Rx +$
- $6 -$
- $7 -$
- $8 GND$

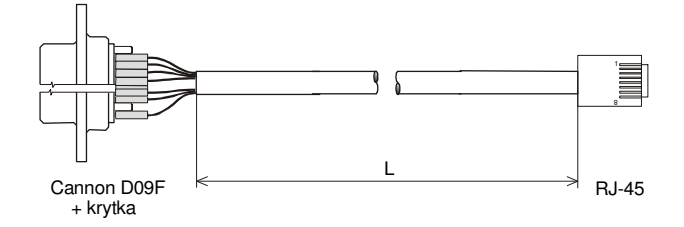

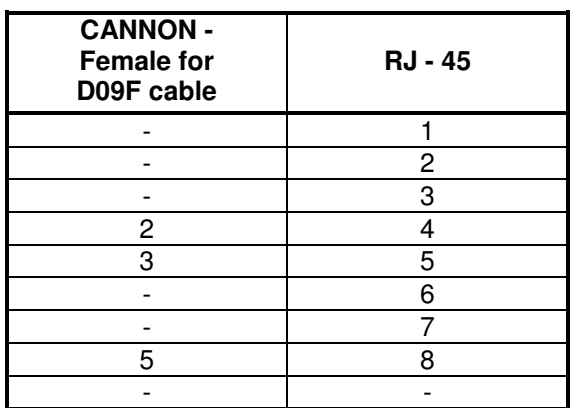

L – cable length – standard 1 m

# **INDICATORS**

- **Front panel LEDs:** 
	- **E1 line** Orange E1 interface is not connected
		- Green SLIP alarm
		- Green and orange AIS alarm
	- **Ethernet** yellow flashes during receive and transmit green – ON – Ethernet line is active
		- green and yellow OFF Ethernet line is not connected
- **Back panel LED:** 
	- **PWR**  Power is ON

# **HW JUMPERS**

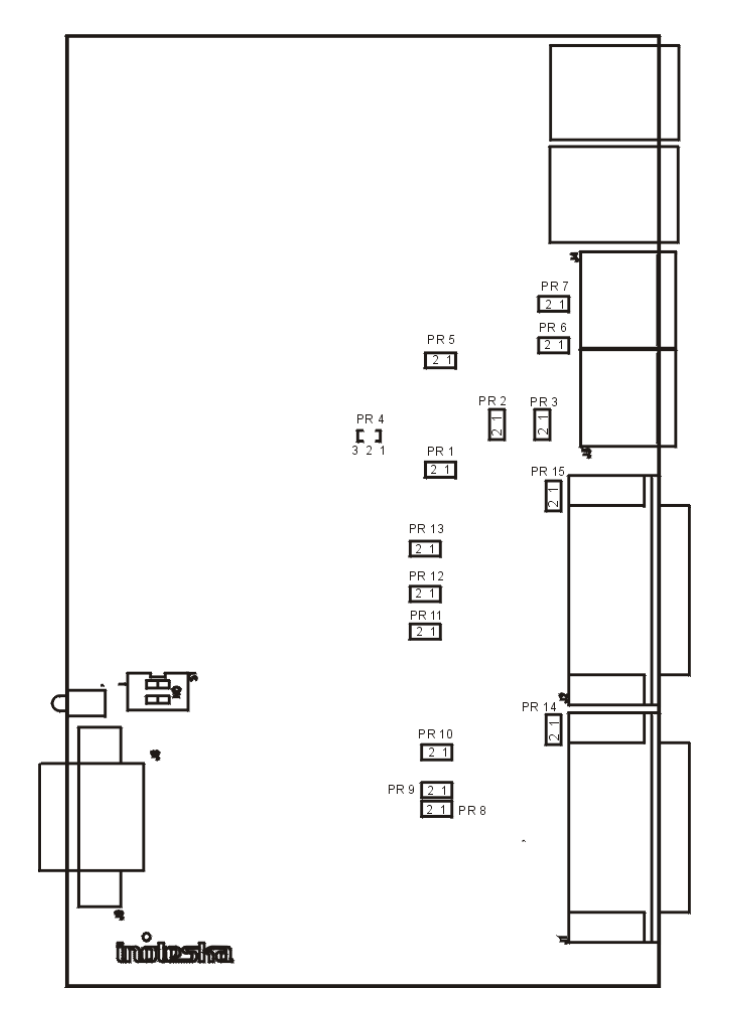

PR 4, PR14, PR 15 – HW jumpers – always Off SW 1 – HW switch – always Off

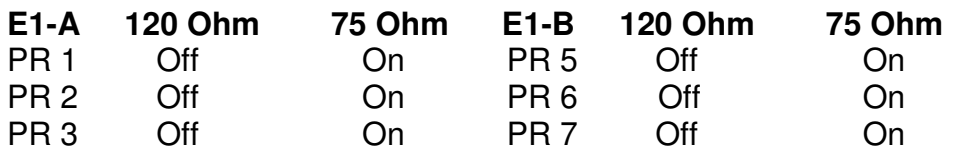

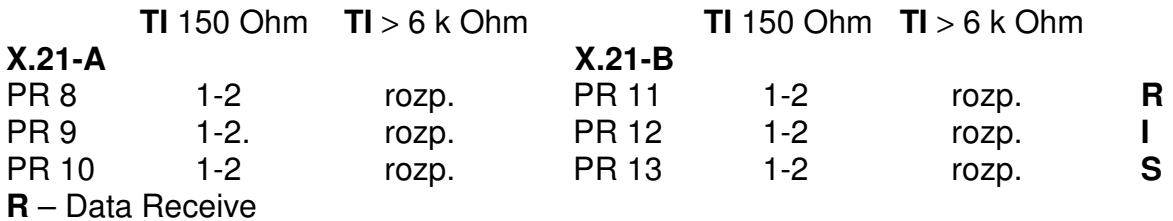

**S** – Synchronisation Receive

 **I** – Control signal

**TI** – Termination Impedance

# **SYNCHRONIZATION**

- User defined:
	- from G.703
	- from X.21
	- internal clock

# POWER

- adapter 230 V /  $50Hz$ ,  $± 10%$ , max.  $5VA$
- DC 48 V, -40V to -65 V, max. 0,2 A, fuse 1,5 A **Device must use only adapter supplied by manufacturer.**

# INPUT

• Max. 5VA

# DIMENSIONS

•  $39 \times 165 \times 100$  mm (h x w x d )

## WEIGHT

• 0,8 kg

# **OPERATING ENVIRONMENT**

- Operating temperature:  $0^{\circ}$  C to  $55^{\circ}$  C
- Storage temperature:  $-10^{\circ}$  C to  $60^{\circ}$  C
- Humidity: up 75%, non-condensing

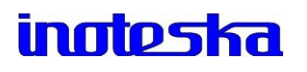

# 3. MANAGEMENT SW

There are several type show to access **ITX 32M**:

- **Uniman**
- **Web** device IP address must be set
- **SNMP –** only for device supervision (diagnostic, ...), not for device configuration

**UniMan** is universal SW used for communication with Inoteska equipment which support TCP / IP. SW operates under OS Windows XP, 2000. UniMan provides text or graphical mode for configuration of device.

#### **Note:**

**Latest firmware and management software for ITX32M is available on Inoteska website – www.inoteska.sk.** 

**Run UniMan vxx.exe** (xx is SW version)

After running the management software, initial window is displayed:

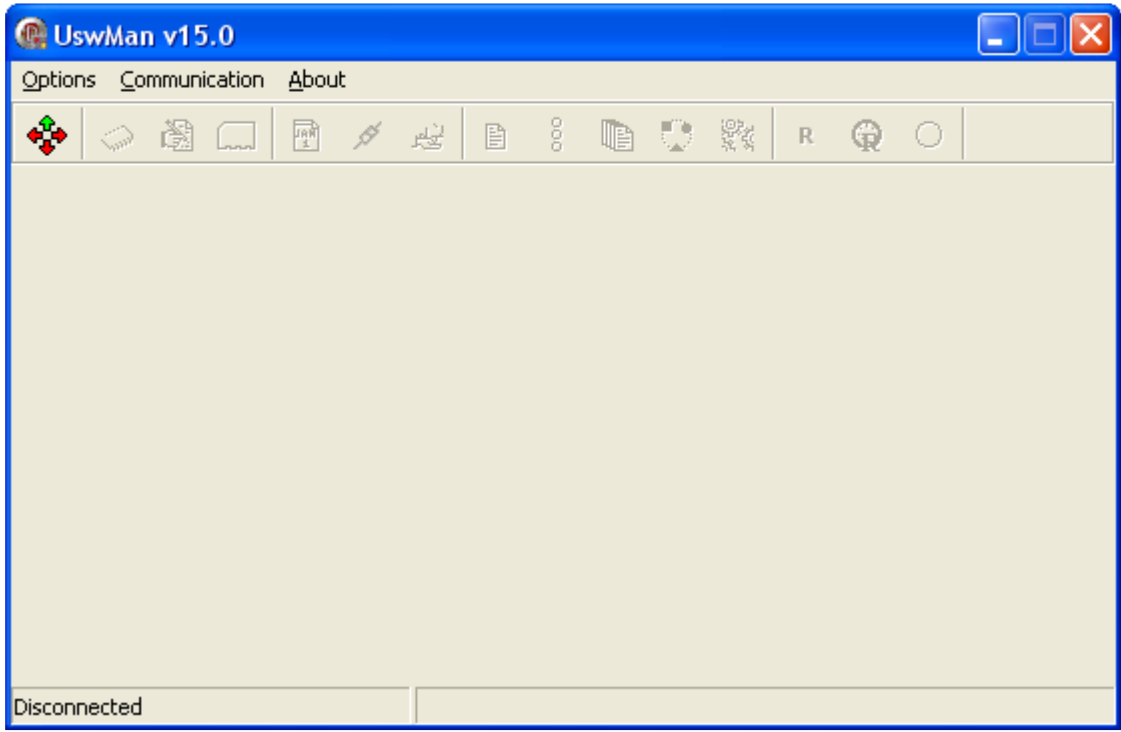

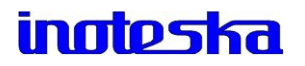

First, it is necessry to set the communication with device. Click on speed button Following window will be displayed:

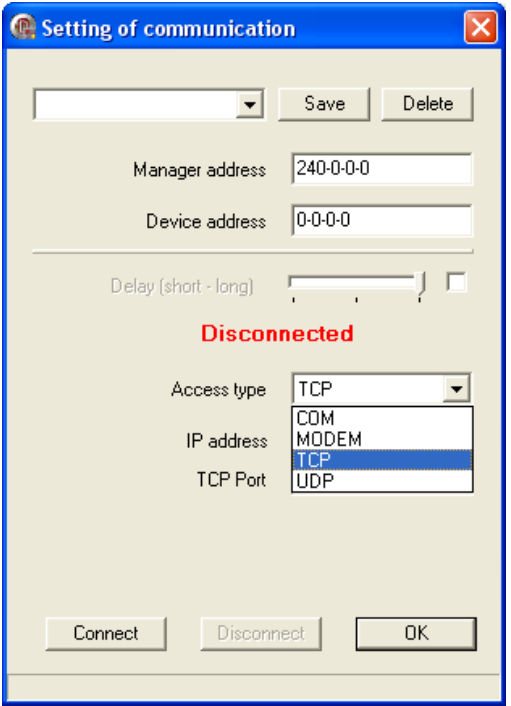

**Manager address** – 240-0-0-0 (this address can be changed: first number from interval 240-254, other three numbers from interval 0-255)

**Device address** - 0-0-0-0 – local connection (this address can be changed: first number from interval 0 - 239, other three numbers from interval 0-255)

#### **Connection - COM**

Local access to device via device address in format X-X-X.X .

- 1) Set **Access type COM**.
- 2) Select **COM port** (communication port) and set **Baud Rate** (115200 Bd).
- 3) Click on **Connect** If connection<br>is successful. **Connected** is is successful. displayed**.**
- 4) Click  $\frac{OK}{H}$

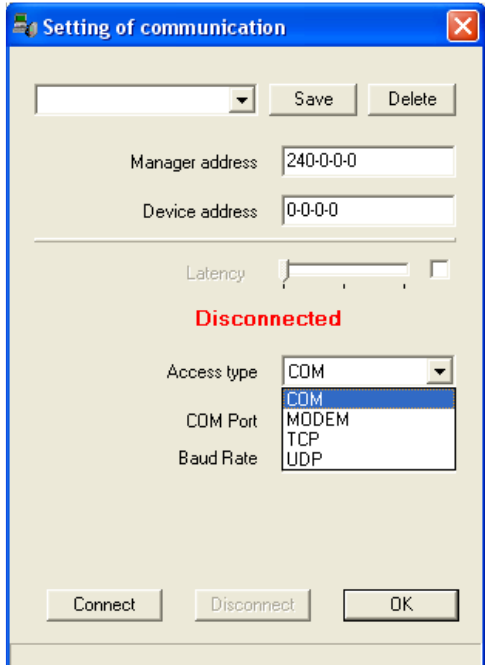

# **inoteska**

#### **Connection - MODEM**

Remote access via modem. Connect the PC serial port to modem.

1) Set **Access type** – **MODEM**. 2) Select **COM port** (communication port) and set **Baud Rate** (115200 Bd)**, Phone number and Init string** (according to the type of modem connected). 3) Click on **Connect** If connection is successful, **Connected** is displayed**.**  $4$ )Click  $\frac{OK}{(K)}$ 

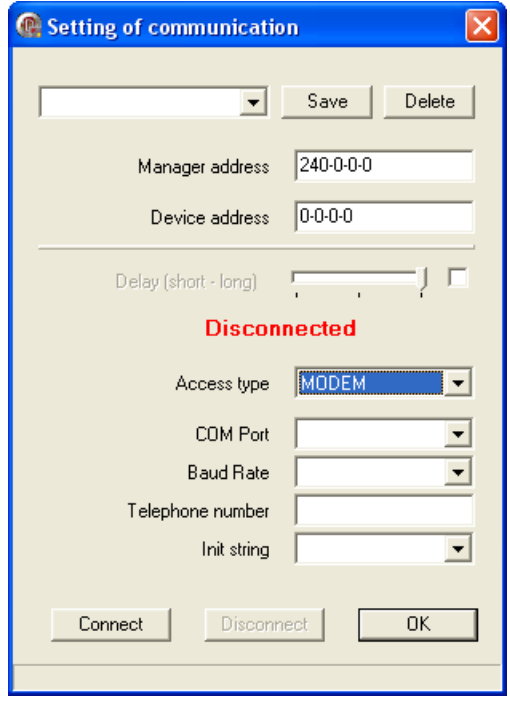

#### **Connection - TCP**

Remote access using IP address and device address.

- 1) Set **Access type TCP**.
- 2) Set **IP Address** and **TCP Port.**
- 3) Click on **Connect** If connection is successful, **Connected** is displayed**.**
- 4) Click  $\frac{CK}{2}$

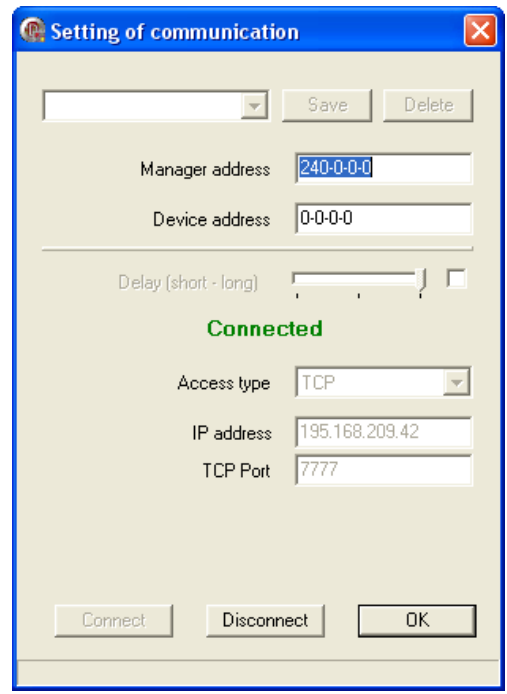

# **inoteska**

#### **Connection - UDP**

SW transmits broadcast and finds all "Inoteska" devices connected in the network.

This access type can be used only if the conditions stated below are met.

#### **If device is connected in network**

- Device and PC must be connected in the same local network
- Network must transmit broadcast
- PC must have IP address allocated

#### **If device is connected to PC locally**

- PC must have arbitrary IP address allocated (it is necesary to disable DHCP and set static IP address, e.g. 192.168.1.2)
- Receive/Transmit of broadcast packets must be enabled on PC
- UDP port 3864 must be enabled on PC
	- 1) Set **Access type UDP**.
	- 2) Click **Find.**
	- 3) Select the device from the list and click on **Connect** . If connection is successful, **Connected** is displayed**.**
	- 4) Click  $\frac{CK}{2}$

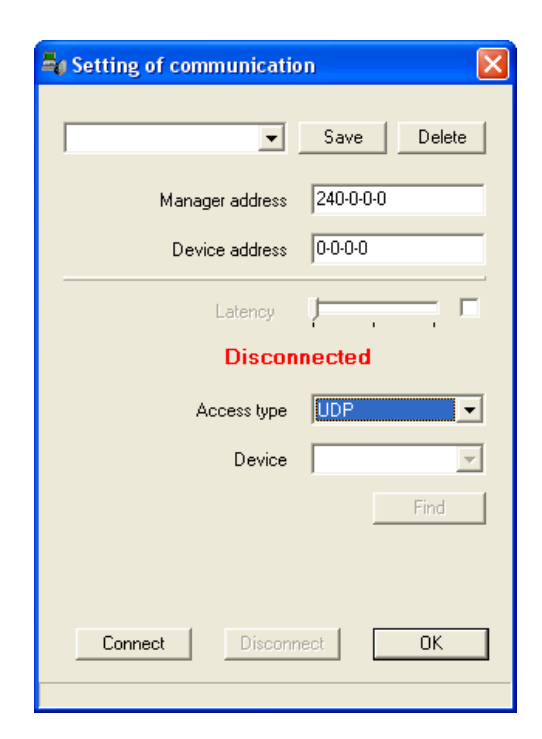

#### **Note:**

**In case of successful connection, device address, type and parameters of access are displayed in the line at the bottom of main management SW window.** 

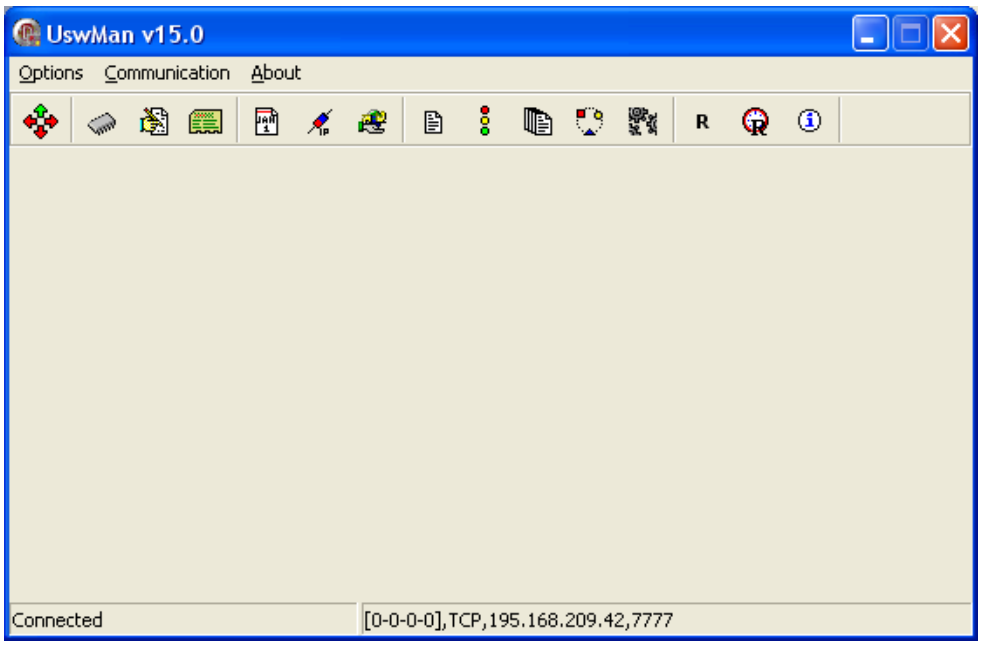

#### **In case of error, please check:**

- System power source
- Device address 0-0-0-0 local connection (this address can be changed: first number from interval 0 - 239, other three numbers from interval 0-255)
- Manager address 240-0-0-0 (this address can be changed: first number from interval 240 –254, other three numbers from interval 0-255 )
- Password correctness
- Serial port connection
- Cable between device and PC
- Baud Rate between device and PC set to 115200 Bd.

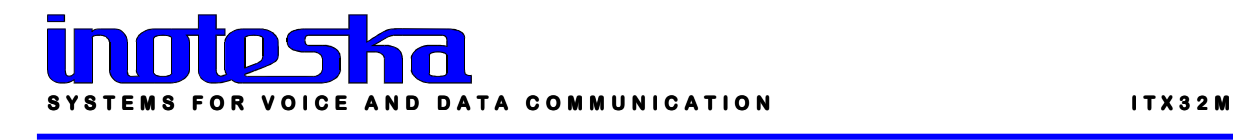

## Password setting

After setting the communication parameters and successful connection, it is necessary to set password. Choose from main menu **Options – Password**.

#### **Change password of device**

Default password is **inoteska.** It can be changed in menu **Options – Password – Change password of device.** 

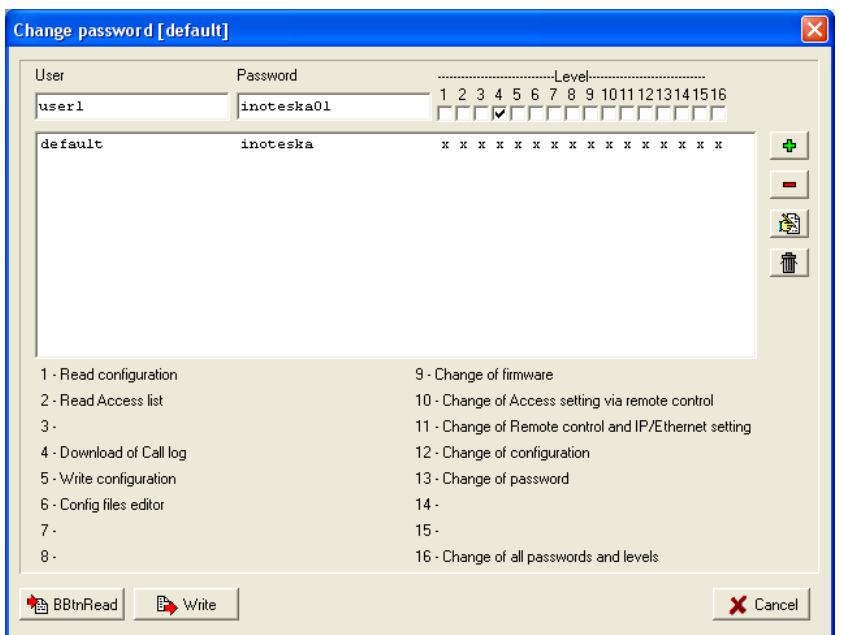

Here it is possible to edit the list of passwords for different users and set the level of their rights for access to device (1 to 16). There are notes below explaining each access level. List of passwords can be edited using the buttons on the right side of list.

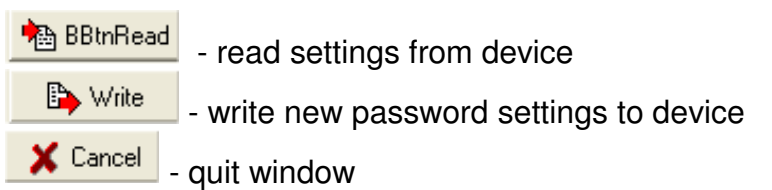

#### **New login**

Main menu **Options – Password – New login** using new password. After setting the correct password, main window will all available SW options be displayed.

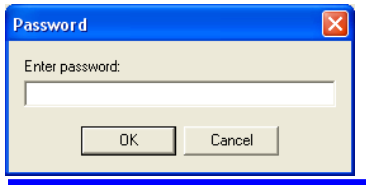

## Change language

User can choose the language which will be used while working with management software. Main menu **Options – Language - Slovak / English.** 

#### Firmware manager

Main menu **Communication – Programmer** or click on speed button Following window is diplayed:

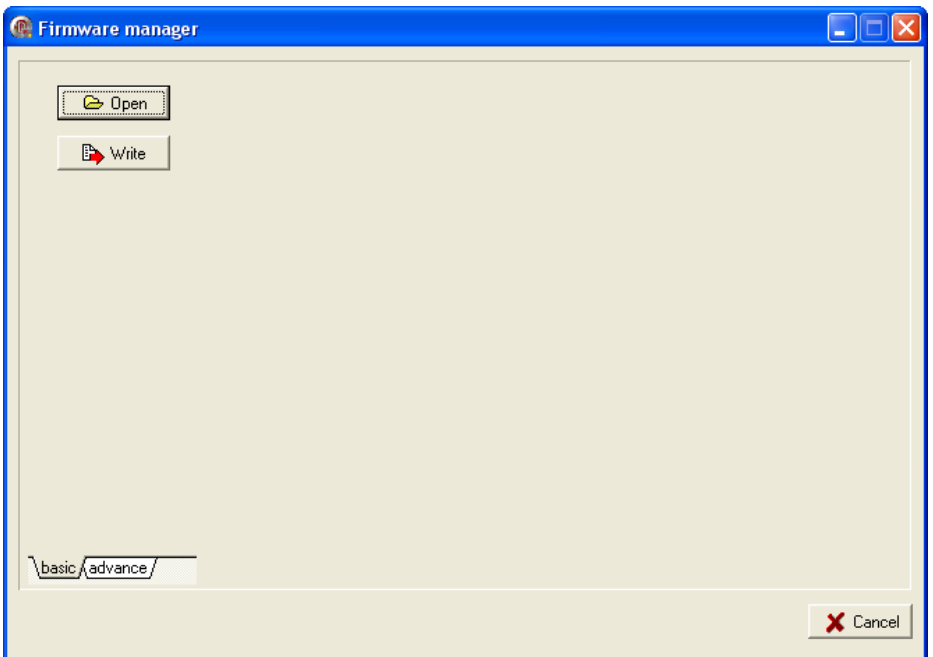

Here it is possible to change the device firmware.

#### **How to proceed:**

#### **Basic**

Click **C** Deen and find appropriate \*.txt (batch file). Then click **B** Write and new firmware will be written do device flash memory.

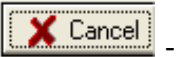

- quit window

#### **Advance**

Extended options for firmware upgrade.

**Firmware** – you can choose firmware version from the list of available versions **Field-programmable gate arrays** – you can also also change the version of field-programmable array **Other files** 

**Note:Latest firmware and management software for ITX32M is available on Inoteska website – www.inoteska.sk.** 

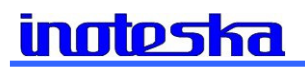

# Config files editor

From main menu choose **Communication – Config files editor** or click on speed button  $\blacksquare$  . There is a window displayed:

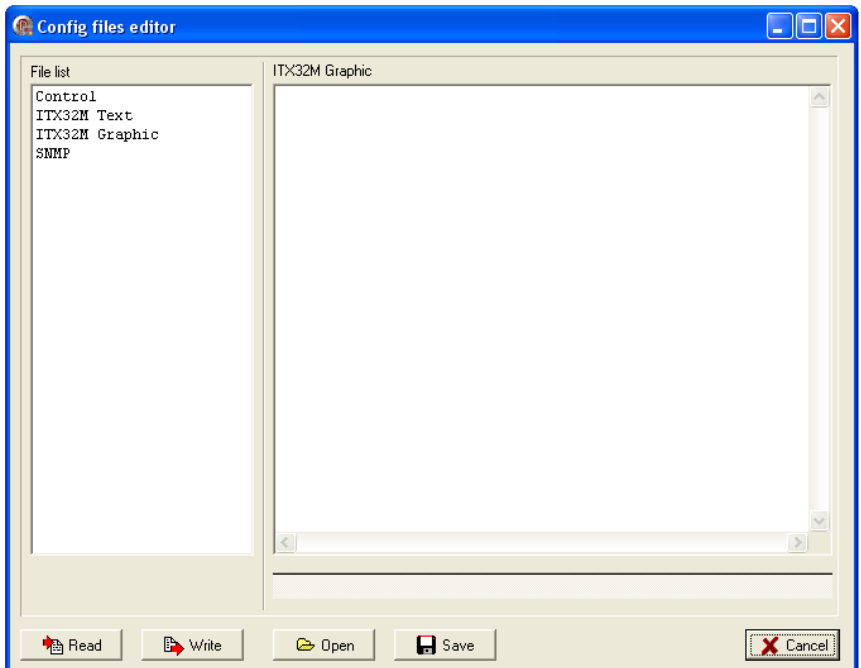

Here you can configure the device.

**Control** – double-click on Control displays **Remote control and IP/Ethernet settings**

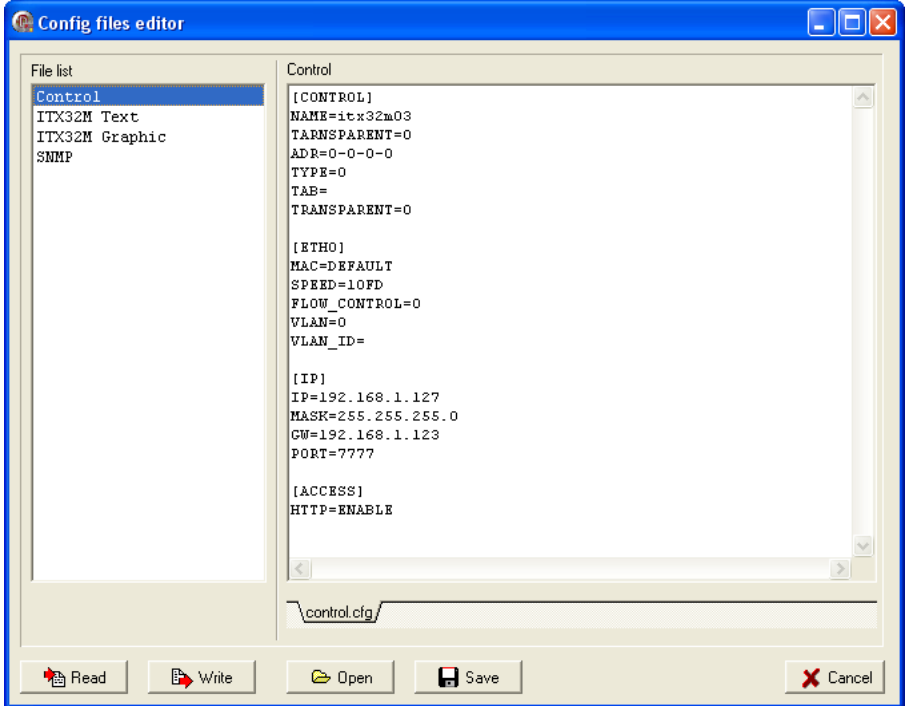

**ITX 32 M Text** – ITX32M settings in text form

```
#------------------ Configuration File for ITX32M ---------------------- 
# ITX47131.7 
#----------------------------------------------------------------------- 
[APP] 
# TYPE - Type of Application 
# CONVERTOR (E1 - X21), (E1HDLC - ETH)# CROSS_CONNECT (E1/A - E1/B), (E1 - X21), (E1HDLC - ETH) 
# NX64 (GE1/A GE1/B DATA1) -> DATA0(X21-Nx64) 
# E1_OVER_ETH (E1/A E1/B) -> ETH 
# VLAN_ROUTER G_VLAN_A(ETH) -> HDLC_E1/A, G_VLAN_B(ETH) -> HDLC_E1/B 
# IMUX ETH -> E1/A E1/B 
#
```
**For more information about available ITX32M functions/applications, please read the information in chapter 1. Product overview.** 

**ITX 32 M Graphic** – ITX32M settings in graphic form

**Global – graphic form** for settings of global parameters (for all applications)

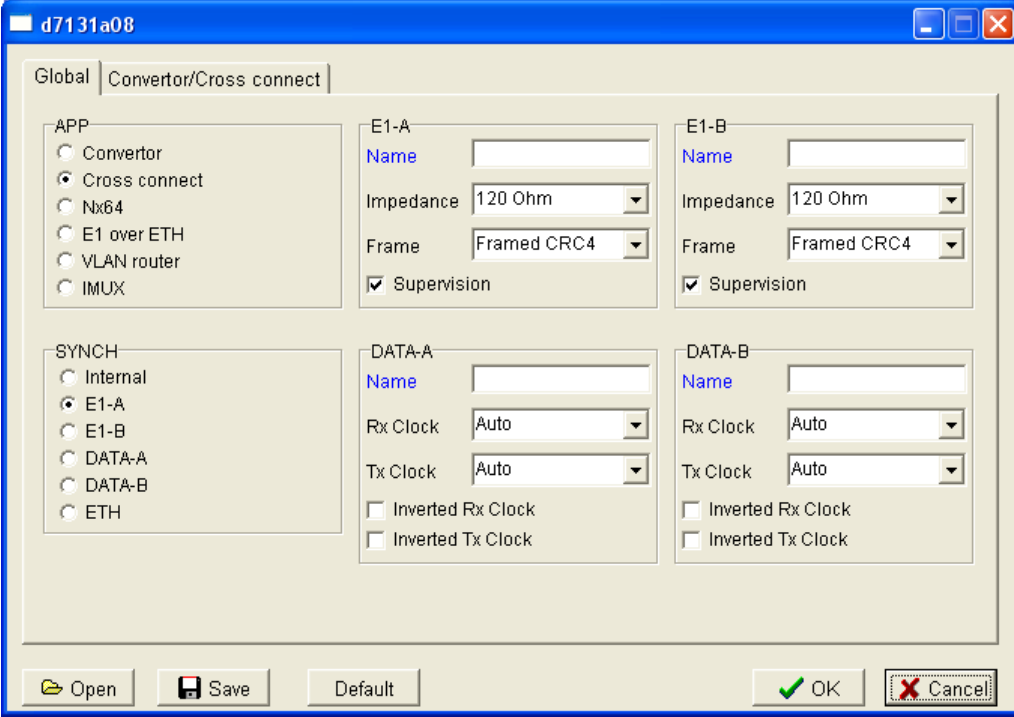

**APP -** list of all functions/applications enabled for the specific device

**SYNCH –** synchronization

**Internal** – ITX32M is source of synchronization

**E1-A/B, DATA-A/B, ETH** – ITX32M will be synchronized to external source of synchronization

#### **E1-A/B**

**Name** – user-defined "names" for E1 interfaces

**Impedance** – balanced 120 Ohm

- unbalanced 75 Ohm

**Frame** – unframed – transparent transport 2.048 Mbps

- framed 31 optional timeslots, 16th timeslot is transparently transfered
- -framed CRC4 set in case "cooperative" device requires it. CRC4 parameter can be set for each interface.

#### **DATA-A/B**

**Name** — user-defined "names" for DATA interfaces

**Rx clock** – source of receiving clock

- Auto external clock autodetection data interface standard setting. If there is external clock, data will be received by external clock; otherwise data will be received by internal clock.
- Internal data are received by internal data clock

**Tx clock** - source of transmitting clock

- Auto external clock autodetection data interface standard setting. If there is external clock, data will be transmitted by external clock; otherwise data will be transmitted by internal clock.
- Internal data are transmitted by internal data clock

**Inverted Rx clock** – type of receiving clock, most often used for Long haul or substantial data delay

**Inverted Tx clock** – type of transmitting clock, most often used for Long haul or substantial data delay

#### **Global – text form**

```
[GLOBAL_PARAM] 
# Global Parameters 
# SYNCH - synchronization [INTERNAL, E1A, E1B, DATA0, DATA1, ETH] 
# 
           //ETH only E1_OVER_ETH
# IMPEDANCE_E1A - [75,120] Impedance E1/A
# FRAME_E1A - [UNFRAMED, FRAMED, FRAMED_CRC4]
# 
# RX_CLOCK_DATA0 - [AUTO,INTERNAL]
# INVERTED_RX_CLOCK_DATA0 - [ENABLE, DISABLE]
# 
# 
SYNCH=E1A 
#---- E1/A ---- 
NAME_E1A= 
IMPEDANCE_E1A=120
```
FRAME\_E1A=FRAMED\_CRC4

#### SUPERVISION\_E1A=ENABLE

#---- E1/B ---- NAME\_E1B= IMPEDANCE\_E1B=120 FRAME\_E1B=FRAMED\_CRC4 SUPERVISION\_E1B=ENABLE

#---- DATA/A ---- NAME\_DATA0= RX\_CLOCK\_DATA0=AUTO TX\_CLOCK\_DATA0=AUTO INVERTED\_RX\_CLOCK\_DATA0=DISABLE INVERTED\_TX\_CLOCK\_DATA0=DISABLE

#---- DATA/B ---- NAME\_DATA1= RX\_CLOCK\_DATA1=AUTO TX\_CLOCK\_DATA1=AUTO INVERTED\_RX\_CLOCK\_DATA1=DISABLE INVERTED\_TX\_CLOCK\_DATA1=DISABLE CISCO\_BRIDGE=DISABLE

#### **Cross Connect – graphic form**

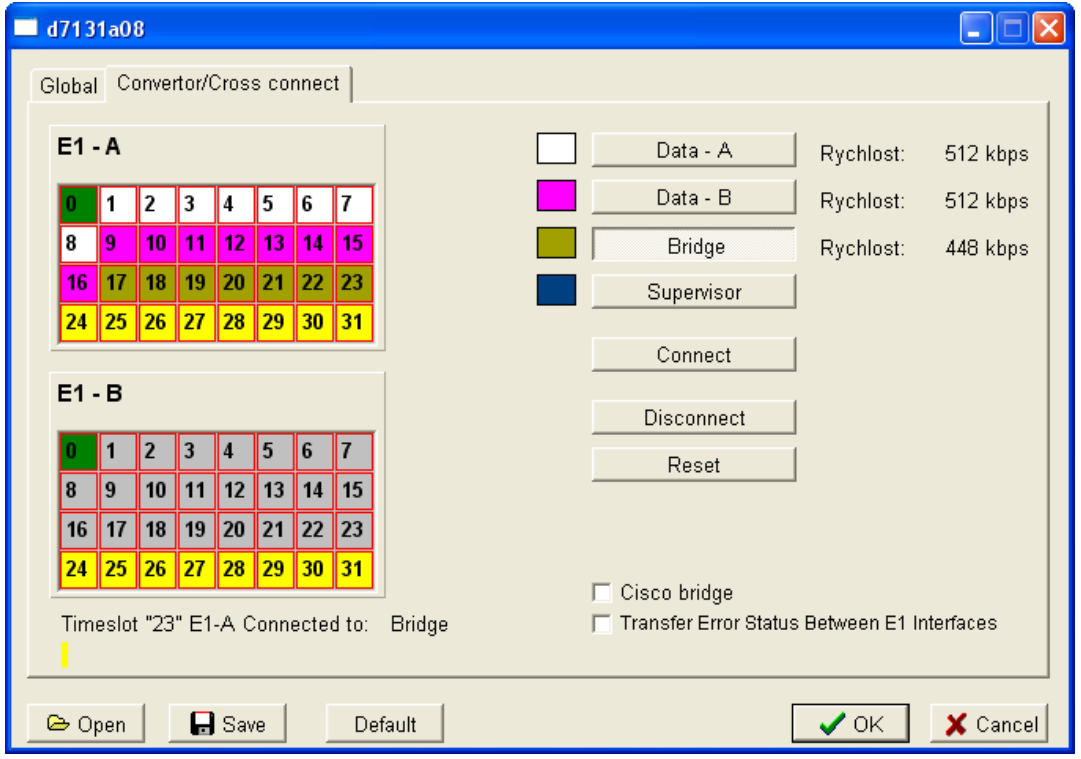

#### **Data – A (Data –B)**

**How to assign data timeslots to E1 interfaces -** click on **Data - A (Data – B),** then click on the target timeslots of target E1 (E1 – A or E1 – B) - data connection from data interface to the specific E1 interface will be set. Data transfer rate is displayed on the right, next to Data - A (Data  $-$  B) and is increased by the number of marked

timeslots in the crossconnection field. It is not possible to assign the same data timeslots to both E1 interfaces.

#### **Bridge**

Click on **Bridge,** then click on target timeslots of E1 – A or E1 – B interface – timeslots will be connected. Data transfer rate is displayed on the right, next to Bridge.

#### **Supervisor**

For device supervision it is necessary to set Supervisor timeslot by click on **Supervisor** and selected E1 timeslot.

#### **Connect**

Click on this button and then on timeslot in  $E1 - A$  (or  $E1 - B$ ) and on target timeslot of E1 interface – these two timeslots will be crossconnected.

#### **Disconnect**

Click on selected timeslot to disconnect the connection which was already set.

#### **Reset**

All settings will be removed.

#### **Timeslots are standardly differed by colour:**

White – Data - A Purple – Data – B Khaki – Bridge Blue - Supervisor Yellow – crossconnected timeslots Grey – unspecified timeslot

#### **Cross connect – text form**

CROSS\_CONNECT CONVERTOR [CROSS\_CONNECT] # GA0,GA1,GA2,GA\_HDLC Groups for E1/A # GB0, GB1, GB2, GB HDLC Groups for E1/B # DATA0 DATA/A # DATA1 DATA/B # # CHANNELS 0..31 # SYNTAX: GA0=1,2,3,16 or GA0=<1-3>,16 # # CON0,CON1,CON2 CONNECTIONS # SYNTAX: CONx=GA0-GB0 or CONx=GA0-DATA0 # # TRANSFER\_ERR - [ENABLE, DISABLE] Tranfer Error Status Between E1

#--E1/A--

 $GAO = < 1 - 8$  $GA1 = < 9 - 16$  $GA2=$ GA\_HDLC=

#--E1/B--  $GB0=$  $GB1=$  $GB2=$ GB\_HDLC=

CON0=GA0-DATA0 CON1=GA1-DATA1 CON2=

TRANSFER ERR=DISABLE

#### **Note :**

Graphic form does not allow user to set the groups of timeslots in E1 interface. To create the groups, use text form to set them. .

 $+ -E1/A - GAO=<1>$  $GAI = <2>$  $+ -E1/B GB0=<1>$  $GB1=<2>$ 

### **Nx64 – graphic form**

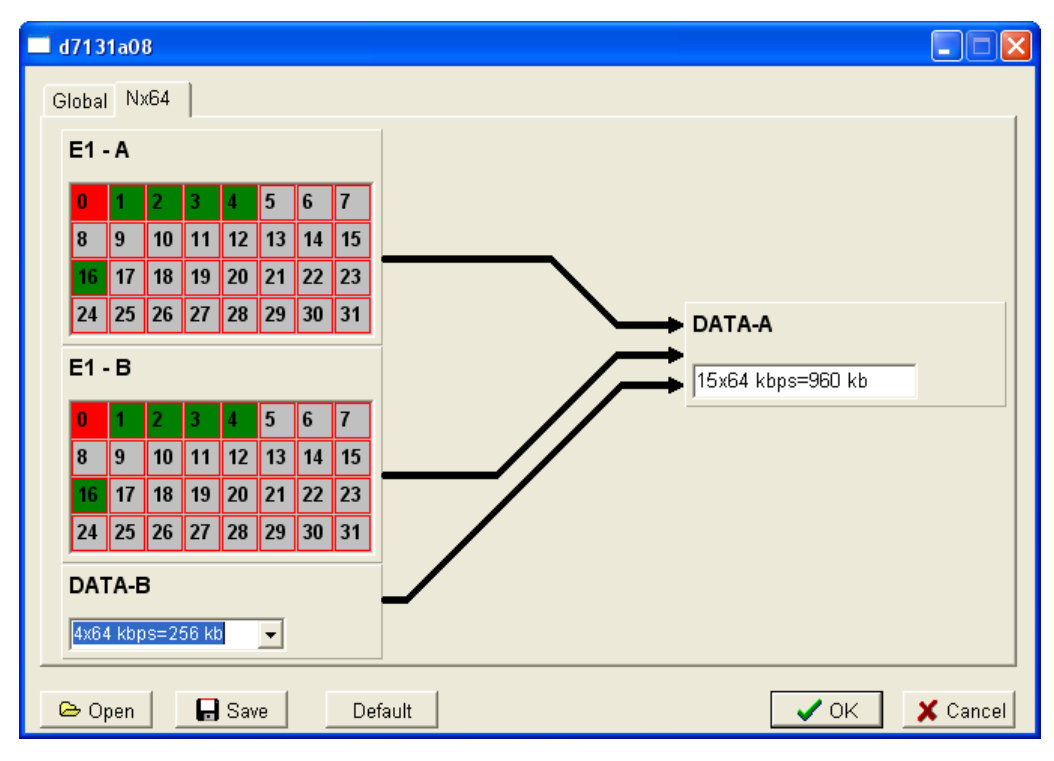

In this application, ITX32M is used for connection of two devices via synchronous interface. ITX 471 31.7 can be connected only via X.21-A interface. X.21-A port is limited by max. transfer capacity 31x 64kbps (1x 64 kbps is always assigned for transfer of synchronization data).

#### **NX64 – text form**

[NX64] # # GA0 Group for E1/A # GB0 Group for E1/B # SPEED\_DATA1 [n=0..31] Speed=n\*64 kbps # DATA0 DATA/A Nx64 Interface # DATA1 DATA/B Standard Data Interface # GA0 GB0 DATA1 <= 31 Channels

 $GA0 = < 1 - 4 > 16$ GB0=<1-4>,16 SPEED\_DATA1=4

### **E1 over Ethernet – graphic form**

In this application, ITX32M allows transparent connection of E1 interfaces over Ethernet.

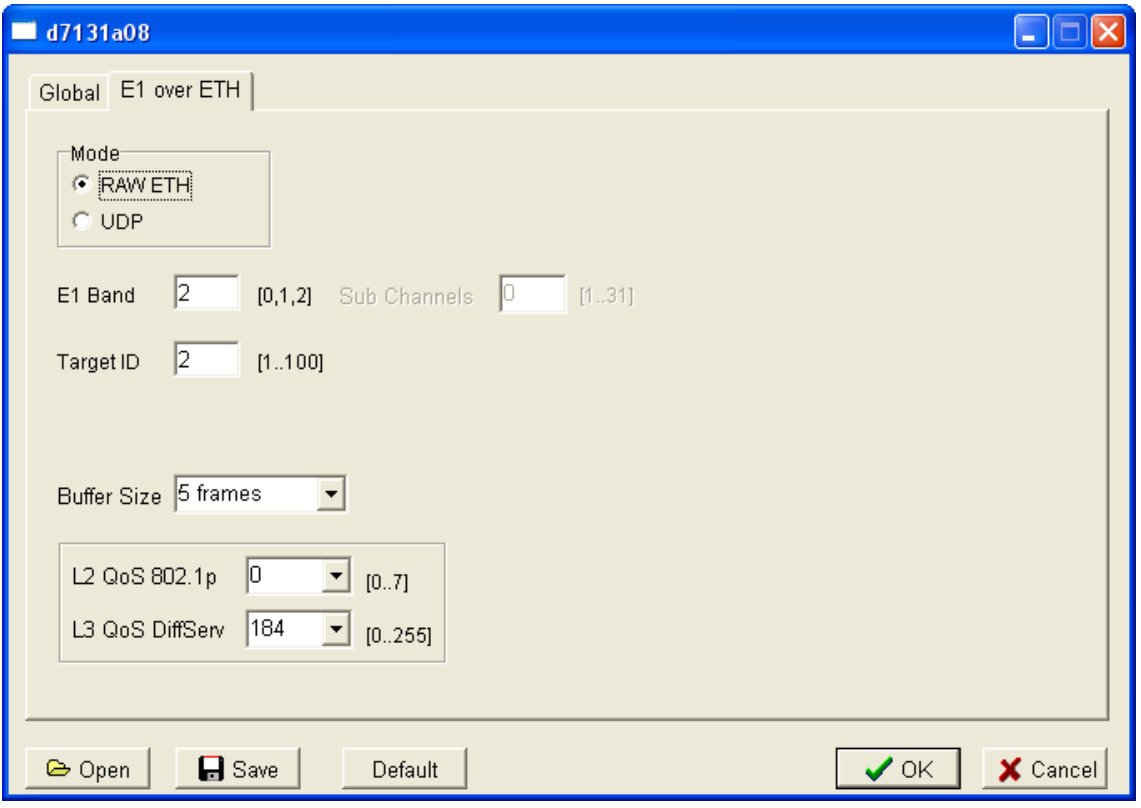

#### **Mode**

**RAW ETH** – used in local network or if VLAN tunnel is made. Devices are detected according to their ID.

**UDP** – this application can be used also in broad network and for routing to specified IP address.

**E1 Band** – number of active E1 interfaces

**Target ID** – ID number of a pair of devices (both devices of one pair have the same ID)

**Buffer size** – possibility to adjust buffer size (2, 5, 10 frames). For voice transfer, it is recommended to use 5 frames or less.

#### **E1 over Ethernet – text form**

[E1\_OVER\_ETH] # MODE [RAW\_ETH,UDP] # TARGET ID [1..100] ID for Two Equipments (MODE=RAW ETH) # E1\_BAND [0,1,2] No of E1 Interfaces # SUBCH (If E1\_BAND=0) SUBCH=(1..31) FRAME\_E1A=FRAMED/FRAMED\_CRC4 # TARGET IP (IP address x.x.x.x) (MODE=UDP) # BUFFER SIZE (2,5,10 Frames) default 5 # L2QOS [0..7] Layer 2 QoS 802.1p priority value (default 0) # L3QOS [0..255] Layer 3 QoS DiffServ (default 184)

MODE=UDP E1\_BAND=2 TARGET ID=2 SUBCH=0 TARGET\_IP=10.10.4.2 BUFFER\_SIZE=5  $L2QOS=0$ L3QOS=184

# **ingtoska**

#### **VLAN Router – graphic form**

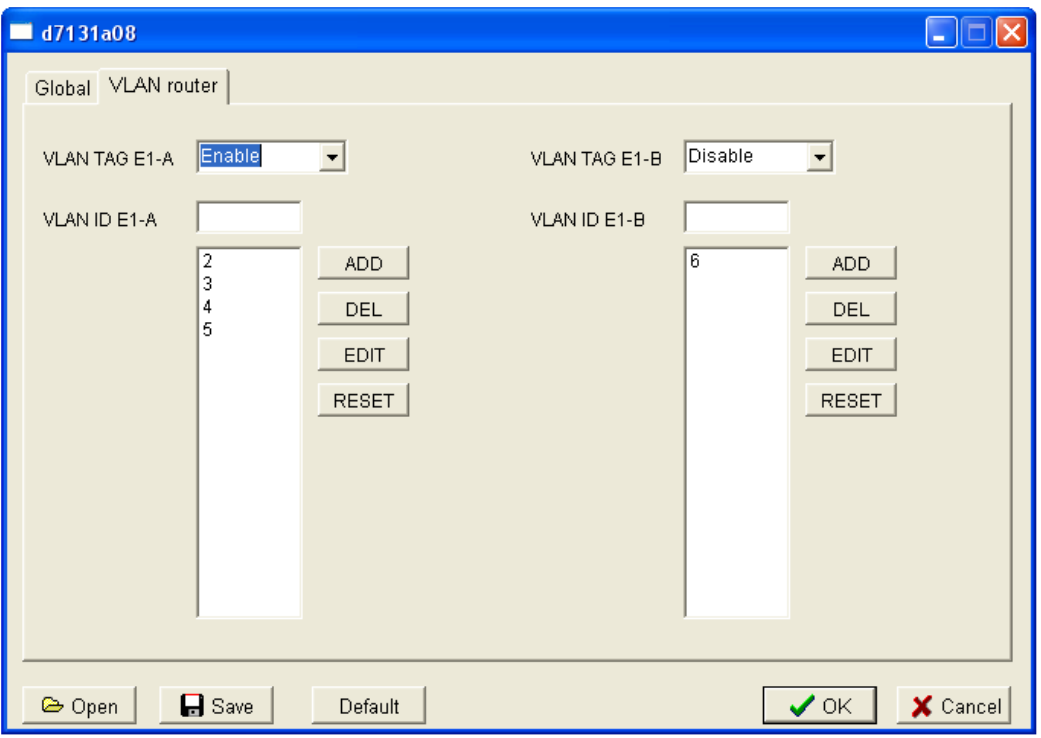

In this application, device is used for routing from Ethernet interface to E1-A or E1-B interface based on VLAN ID.

**VLAN TAG E1-A/B –** enable/disable to transfer VLAN tag. **VLAN ID E1-A/B –** list of ID VLAN which are routed to E1-A/B

#### **VLAN Router – text form**

```
[VLAN_ROUTER]
# VLAN_TAG_E1A [ENABLE,DISABLE]
# VLAN ID if VLAN TAG E1A=ENABLE [1,2,..,16] max 16 Vlans ID (1..4094)
# if VLAN_TAG_E1A=DISABLE VLAN ID = one Vlan (1..4094)
#
```
VLAN\_TAG\_E1A=ENABLE VLAN\_ID\_E1A=2,3,4,5

VLAN\_TAG\_E1B=DISABLE VLAN ID E1B=6

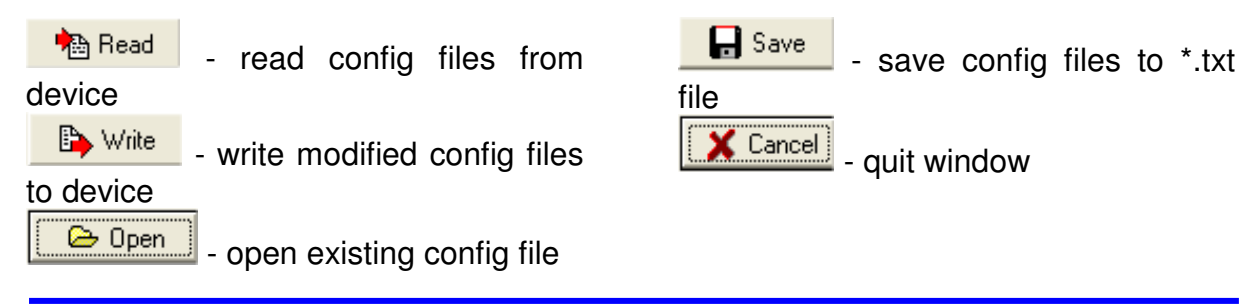

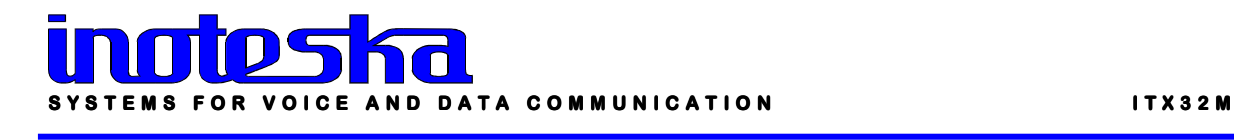

# Change of configuration

Main menu **Communication – Change of configuration** or click on speed button

 $\overline{\mathbb{R}}$ . This window will be displayed:

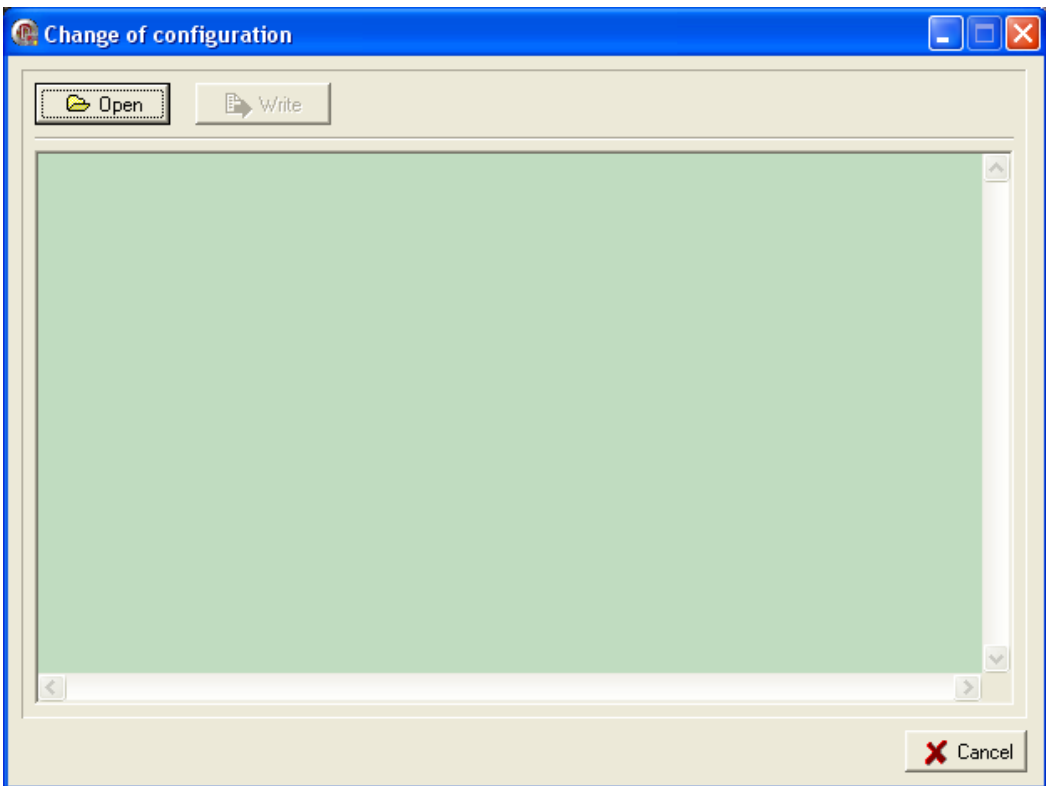

It is possible to enable/disable the functions of ITX32M (for each function, a licence is necessary). This operation can be performed with \*.zkf file generated by producer Inoteska s.r.o.

Click on  $\sqrt{\frac{C_{\text{pen}}}{C_{\text{en}}}}$  to find a file for changing the configuration and then B Write to write new configuration to device. New device configuration will be displayed in

**Identification** window. Click  $\frac{1}{\sqrt{1-\frac{1}{n}}}$  to quit the window.

#### **How to order:**

The device's basic configuration can be changed by ordering a new configuration from Inoteska.

#### **Specify:**

- $\triangleright$  Device's serial number
- $\triangleright$  Requested configuration

# Time & Date setting

Choose from main menu **Communication – Time & Date setting** or click on speed button  $\boxed{2}$ . Following window will be displayed:

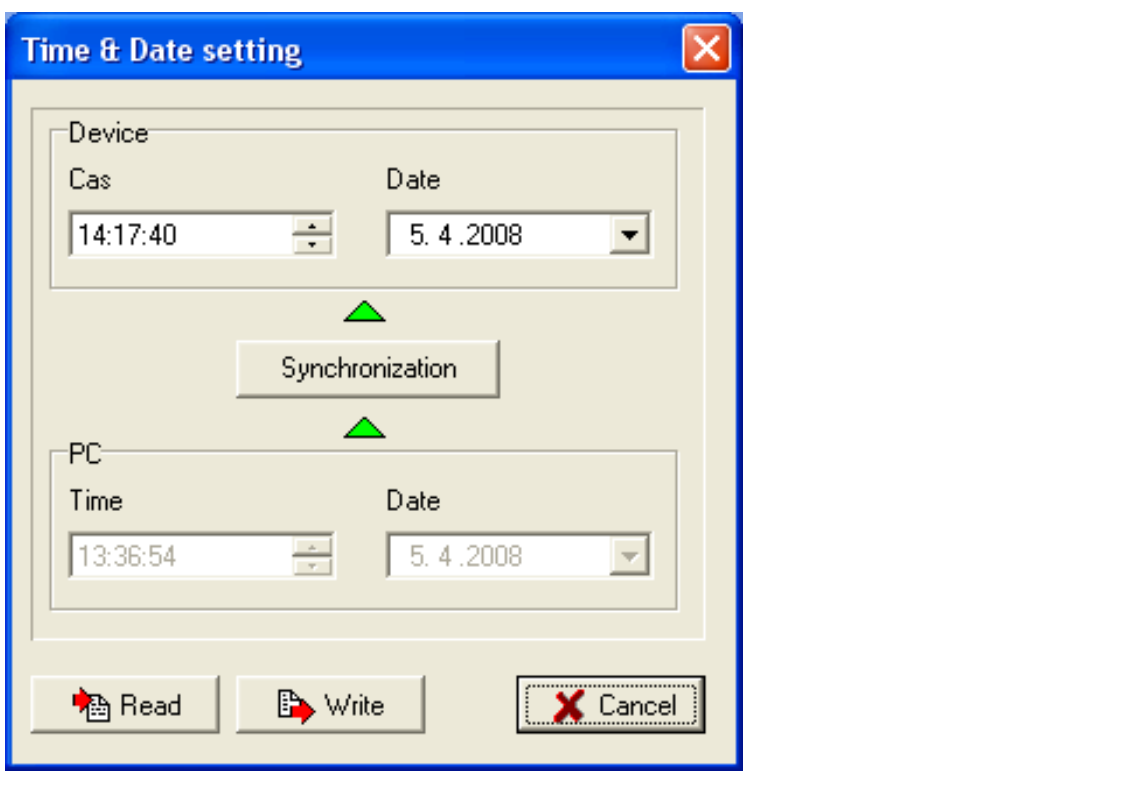

Here you can set **Device** and PC time&date or click **Synchronization** to synchronize these settings.

Click on **the Read** to read settings from device and **the Write** to write new settings to device.

Click  $\mathsf{X}$  Cancel to quit the window.

## Remote control and IP/Ethernet setting

Main menu **Communication – Remote control IP/Ethernet setting** or click on speed button  $\frac{1}{\sqrt{2}}$ . There will be a window displayed where you can set TCP/IP parameters for communication with device.

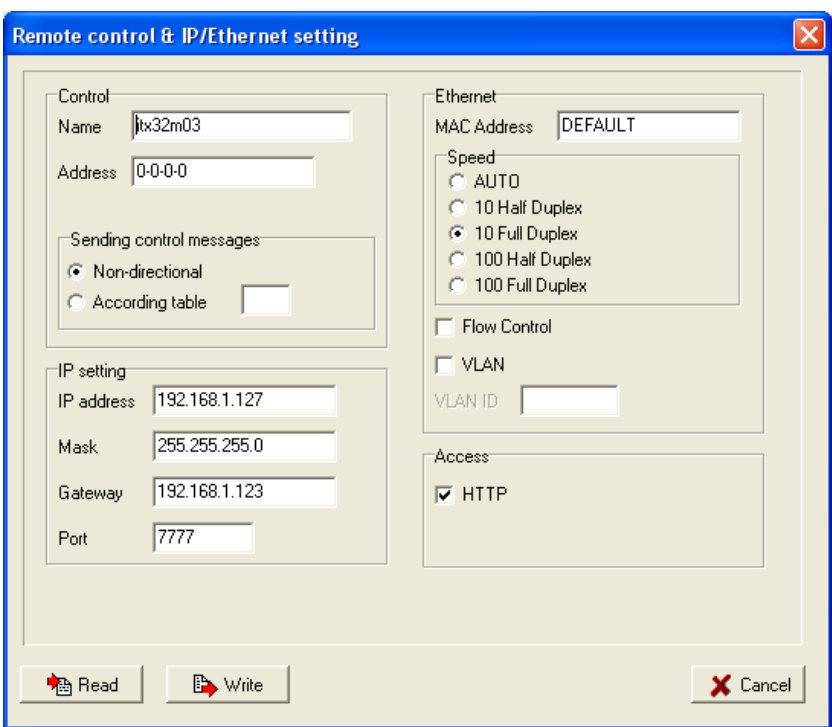

### **Control**

**Name, Address** – device name and address **Sending control messages Non-directional** 

 **According table** 

#### **Ethernet**

**MAC address, Speed** – ethernet settings **Flow Control** – control frames transmit when device buffers are overflowed **VLAN** – VLAN ID – device will expect remote control through VLAN set

#### **IP setting**

**IP address, Mask, Gateway, Port –** IP settings

#### **Access**

**HTTP –** allow/disalow of HTTP access

Click on **the Read** to read settings from device and **the Write** to write new

settings to device. Click  $\frac{1}{\sqrt{1-\frac{1}{n}}}$  to quit the window.

## Access setting Access setting

From main menu choose **Communication – Access setting via remote control** or click on speed button

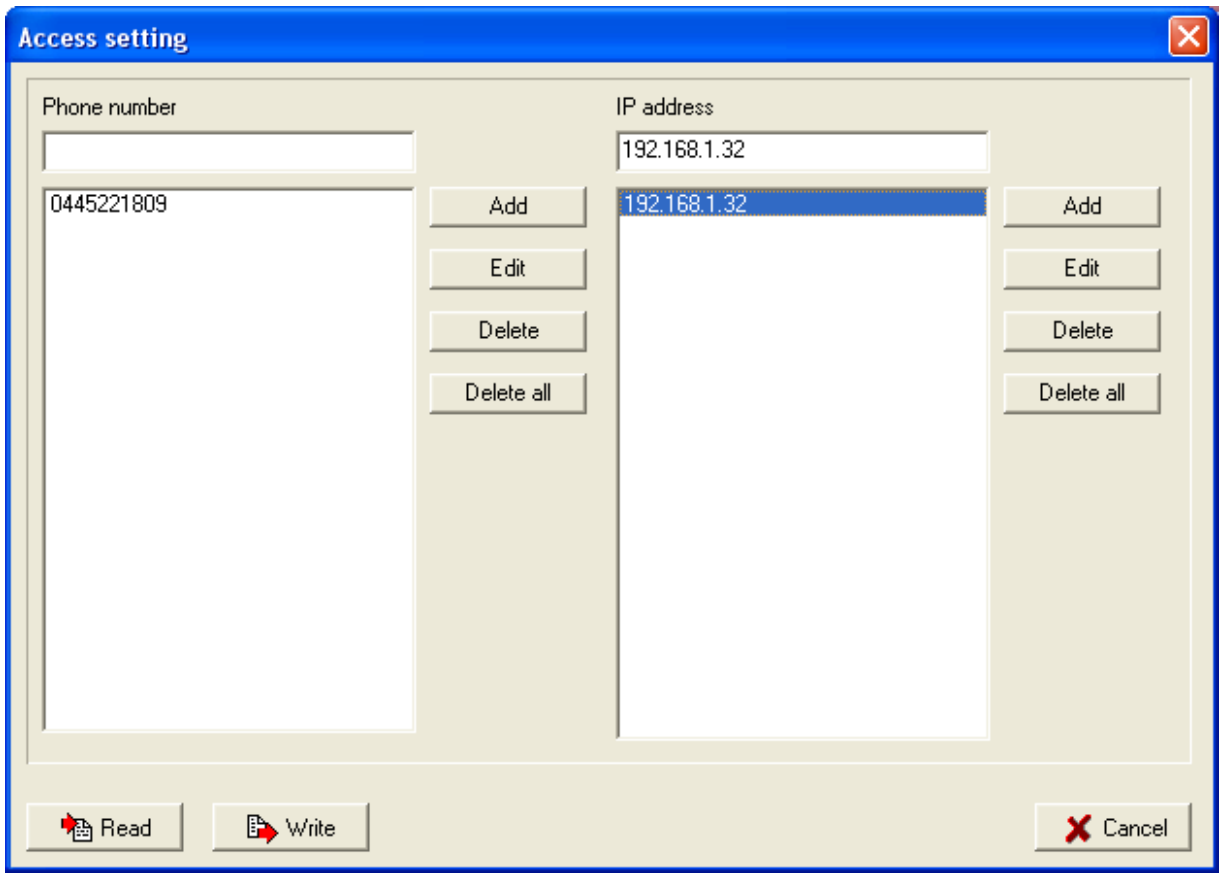

These settings allow to set the access parameters for remote control – **Phone number** and **IP address** authorized to communicate with device.

To edit the list of phone numbers/IP addresses, use the buttons on the right side of each list. Click on **the Read** to read access setting via remote control from device and  $\begin{array}{|c|c|c|c|c|c|c|c|c|}\n\hline \text{and} & \text{if} & \text{if} & \$ window.

# Error dump Error dump

Choose from main menu **Communication – Error dump** or click on speed button **B**. History of device main errors will be displayed – reset, drop-outs, .... If you wish to clear the window, click on  $\Box$  and then click on  $\Box$   $\Box$  and  $\Box$  to read data from device. User can define text format  $\frac{A}{A}$  and background color  $\frac{1}{A}$ . Data can be saved to a file by click on  $\blacksquare$ .

To **delete record from device,** activate this option in the top part of window.

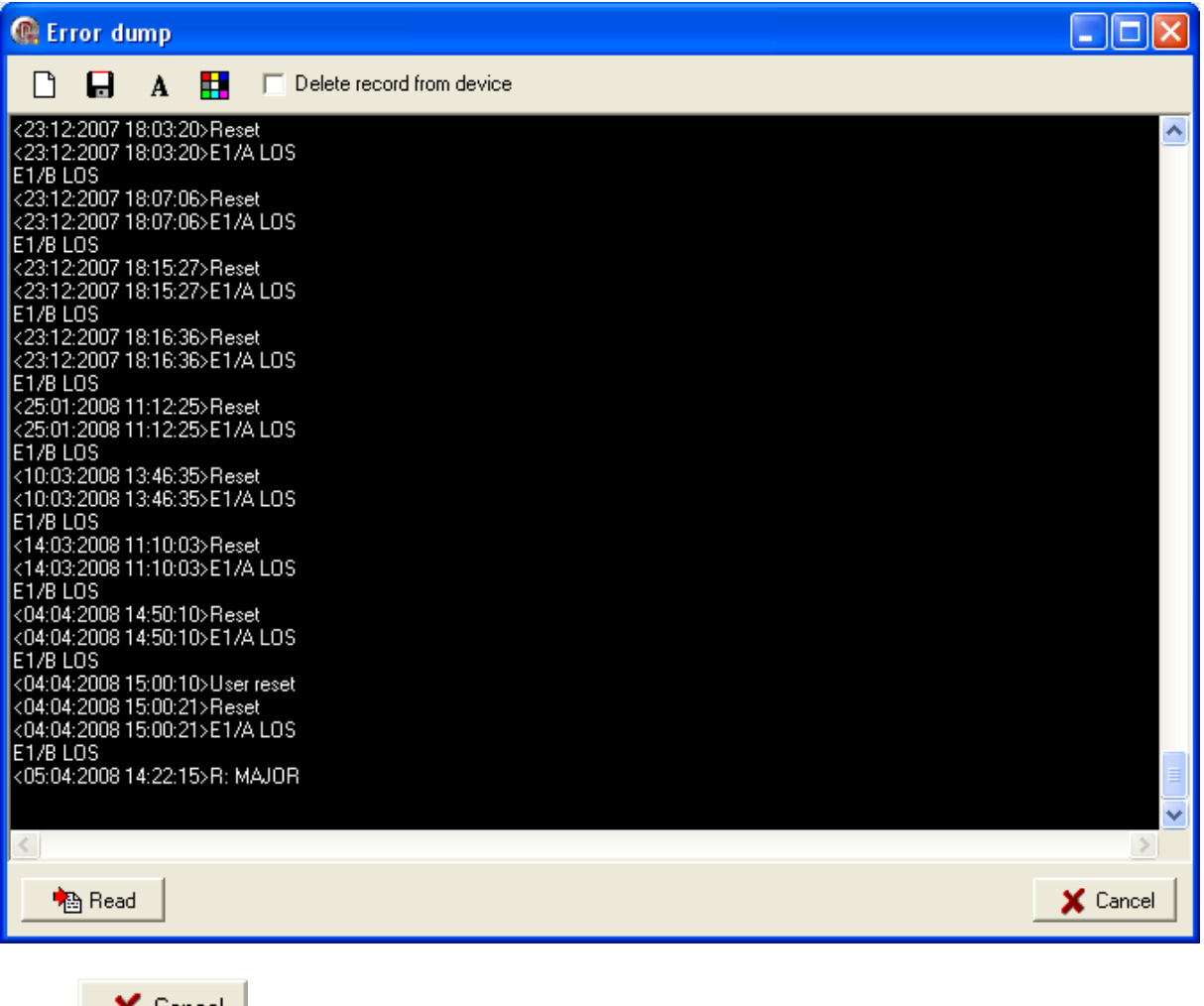

 $\overline{\mathsf{Click}}$   $\overline{\mathsf{X}}$   $\overline{\mathsf{Cancel}}$  to quit this window.

## Diagnostic

There is a real status of each interface displayed. From main menu choose **Communication – Diagnostic** or click on speed button  $\frac{8}{3}$ .

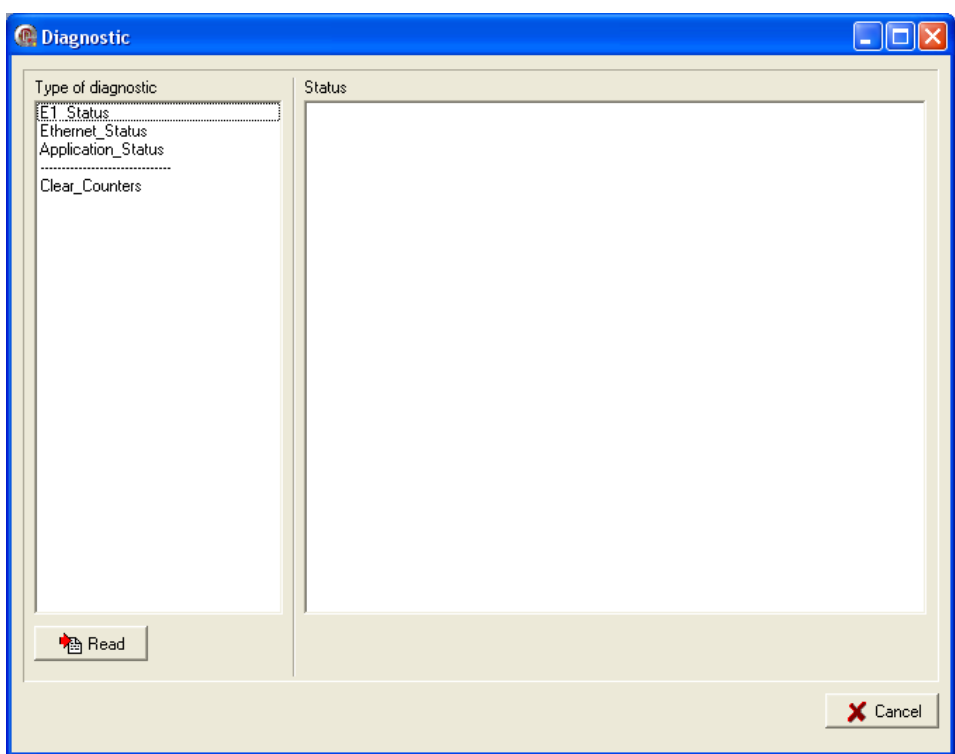

Then double click on the item from the list in the left part of window – its diagnostic will be displayed in the right part of window.

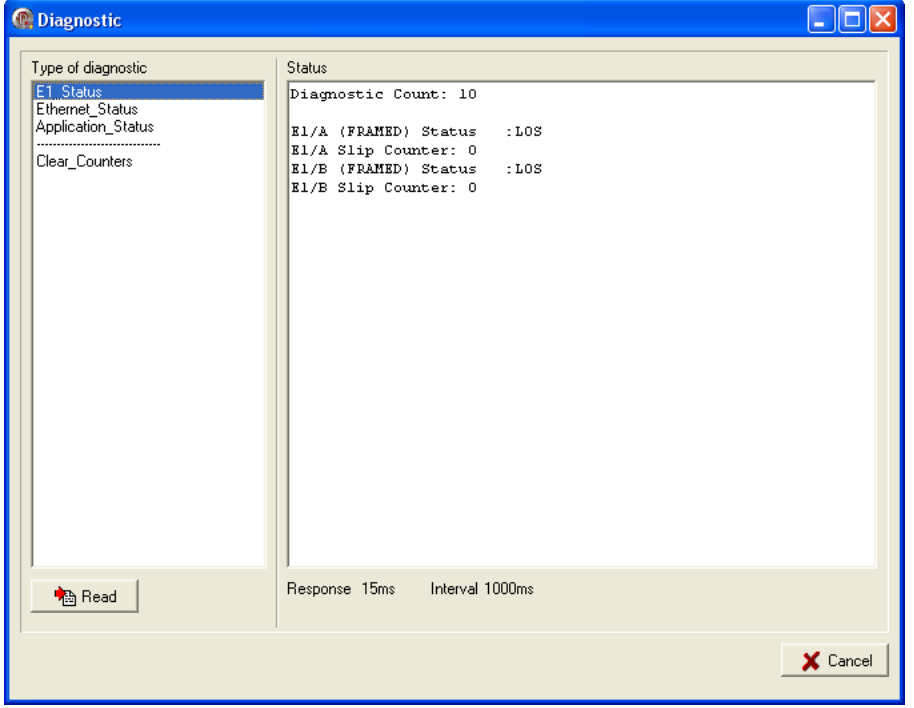

#### **E1 status**

**Loss of Signal LOS** – detects loss of signal on link level - E1 interface is not connected.

**Alarm Indication Signal AIS** – transmitted signal is constant and data contain value Log1.

**Loss of Frame Alignment LFA** – indicates synchronization error in 0<sup>th</sup> timeslot.

**Receive Remote Alarm RRA** – indicates remote device alarm (error - loss of signal).

**Slip Detection Indicator SDI** – indicates positive slip if device clock has higher frequency than the clock signal received, and negative slip if device has lower frequency clock .

**Ethernet status** – status of Ethernet interface

**Application status** – displays the information about Type of application (device function) which is currently used

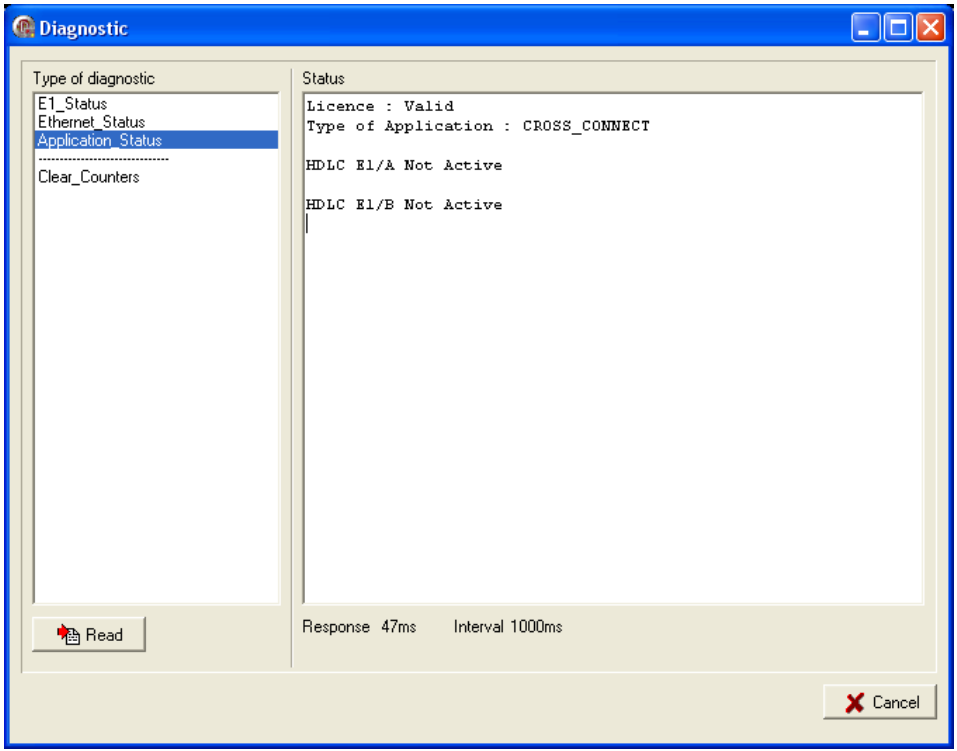

**Clear counters –** clears the counters in diagnostic

Click  $\overline{\mathbf{X}}$  Cancel to quit Diagnostic window.

## Listing messages

Device does not support this function.

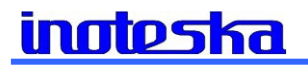

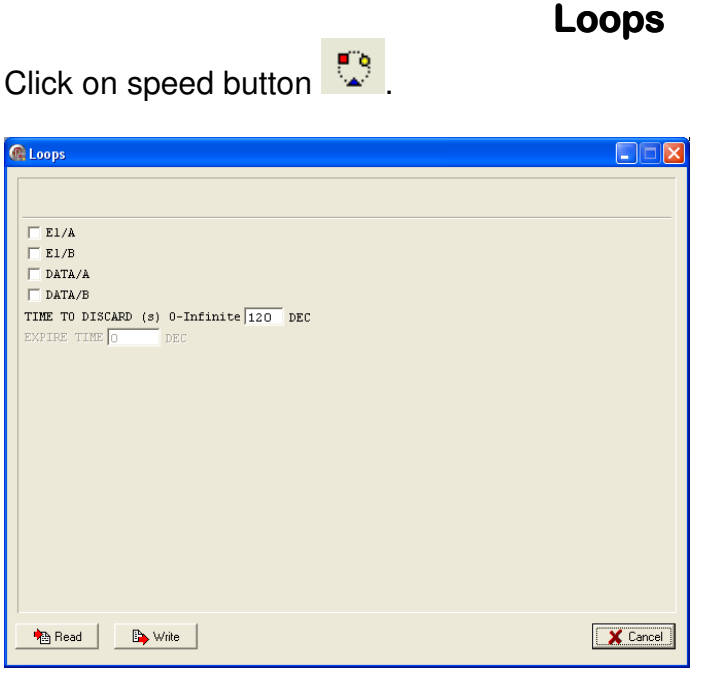

It is possible to create SW loop for each E1/DATA interface (SW connection of receive with transmit).

**Time to discard** and **Expire time** can be set.

# **Service functions**

Device does not support this function.

#### Reset

If you want to reset the device, then choose from main menu **Communication –** 

**Reset** or click on speed button **R** Prompt is displayed:

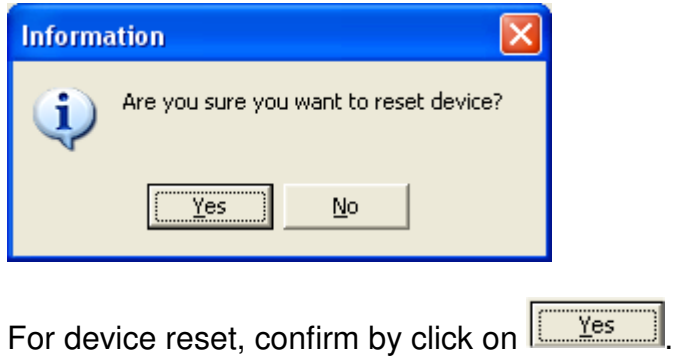

# Delayed reset

Device does not support this function.

# **Identification**

To find out HW information about device, choose from main menu **Communication–** 

**Identification** or click on speed button  $\boxed{3}$ .

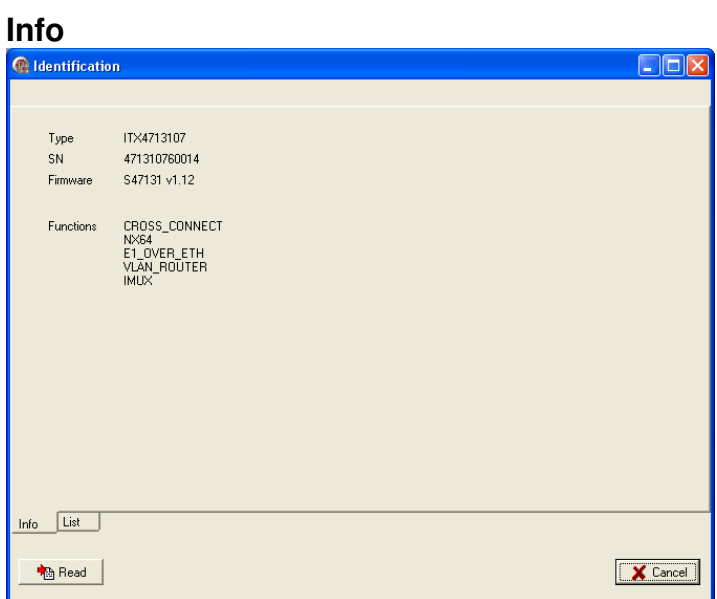

### **List**

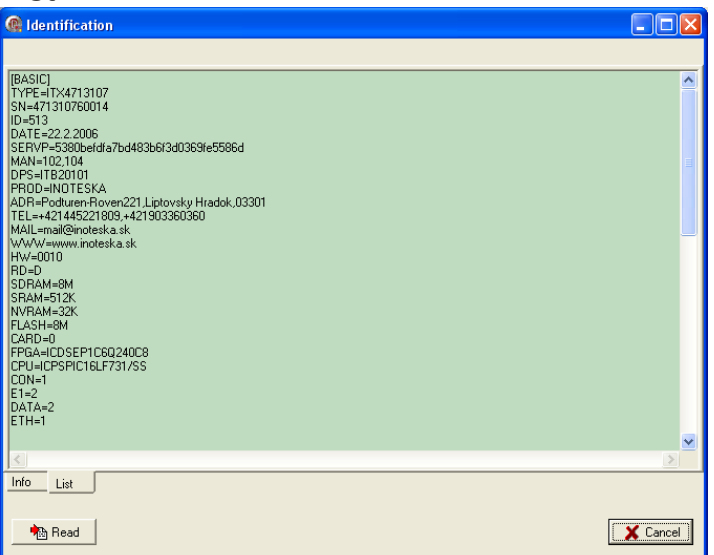

### **Note:**

Configuration SW does not allow to change HW configuration (e.g. number of activated E1/x.21, UDI interfaces, activation of multiplexer functions, ...).

# About configuration SW

Main menu **About** - information about configuration software will be displayed.

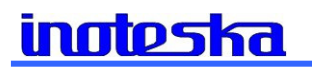

# 4. SALES CONDITIONS

#### **Warranty:**

Product warranty period is 24 months from the date of delivery or installation. Warranty does not apply in case of an accident, handling by a non-professional or improper use or force majeur.

#### **Delivery:**

Standard delivery time is max. 6 weeks from the signing of the purchase order or after mutual agreement.

#### **Contact:**

**Inoteska s.r.o.**  Podtureň-Roveň 221 Liptovský Hrádok 033 01 Slovenská Republika

**Tel.:** + 421 44 5567 911 **Fax:** + 421 44 5221 519 **Hotline:** + 421 902 774 538

**Web: www.inoteska.sk E-mail: email@inoteska.sk**

**VAT no.:** SK2020428300 **Bank information:** Všeobecná úverová banka a.s. **Account no.:** 616243342/0200 **SWIFT code:** SUBASKBX **IBAN:** SK3402000000000616243342

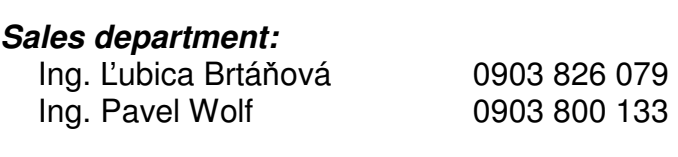

#### **Technical department:**

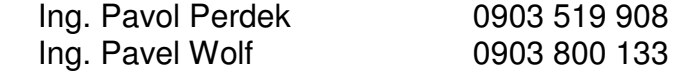